# **Truhigh P700** 控制系统

**V1.1**

通讯手册

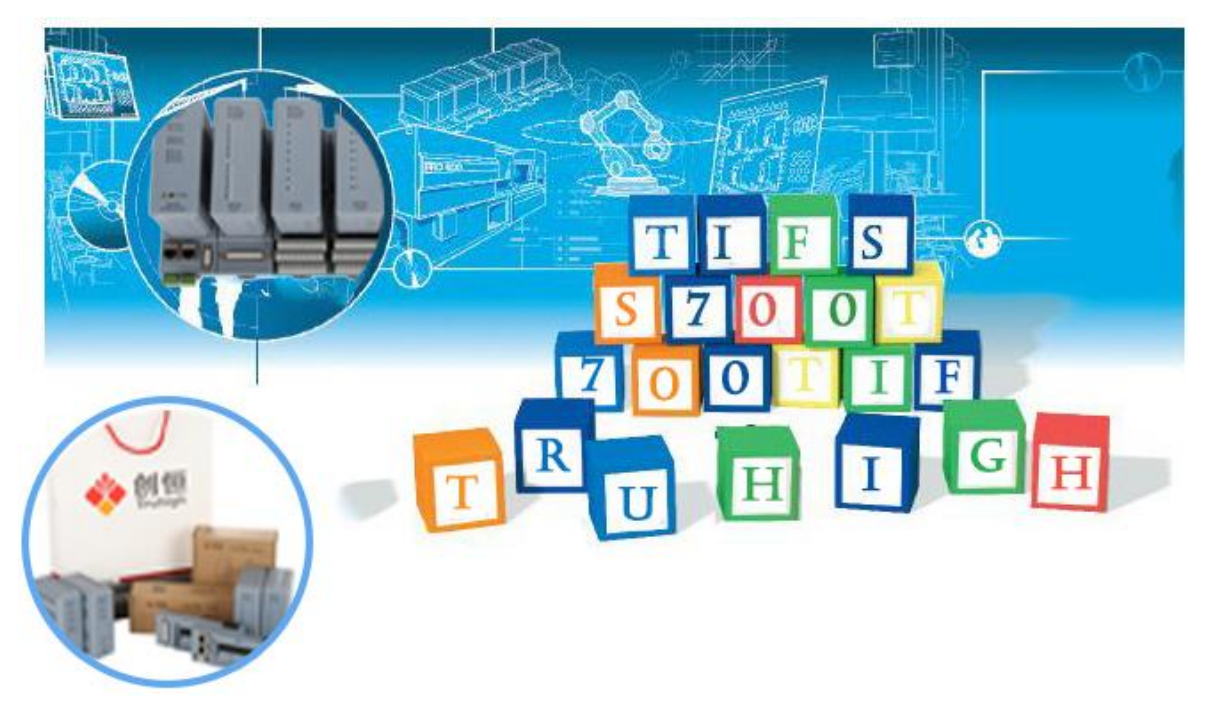

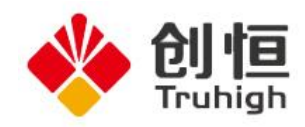

# 目录

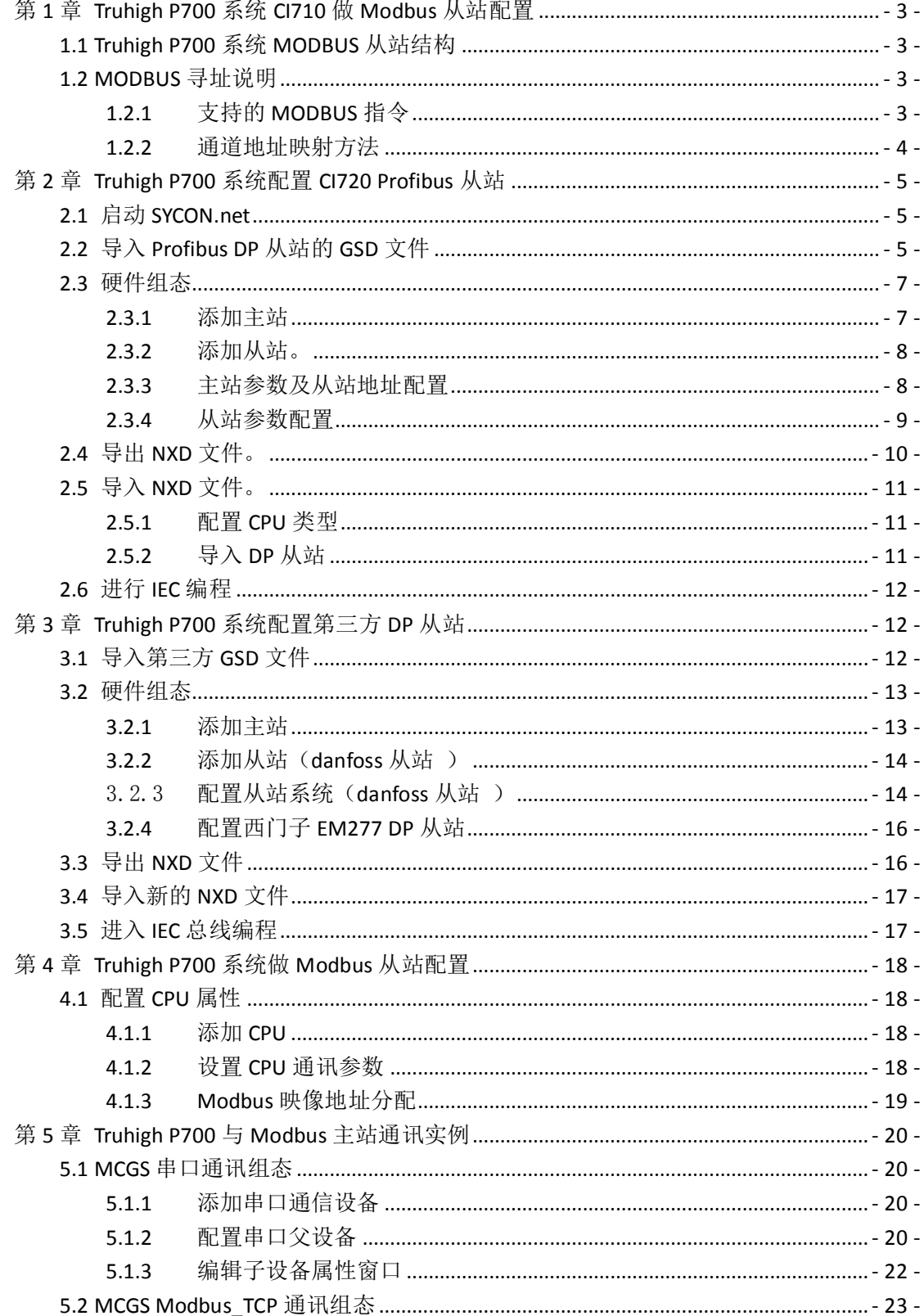

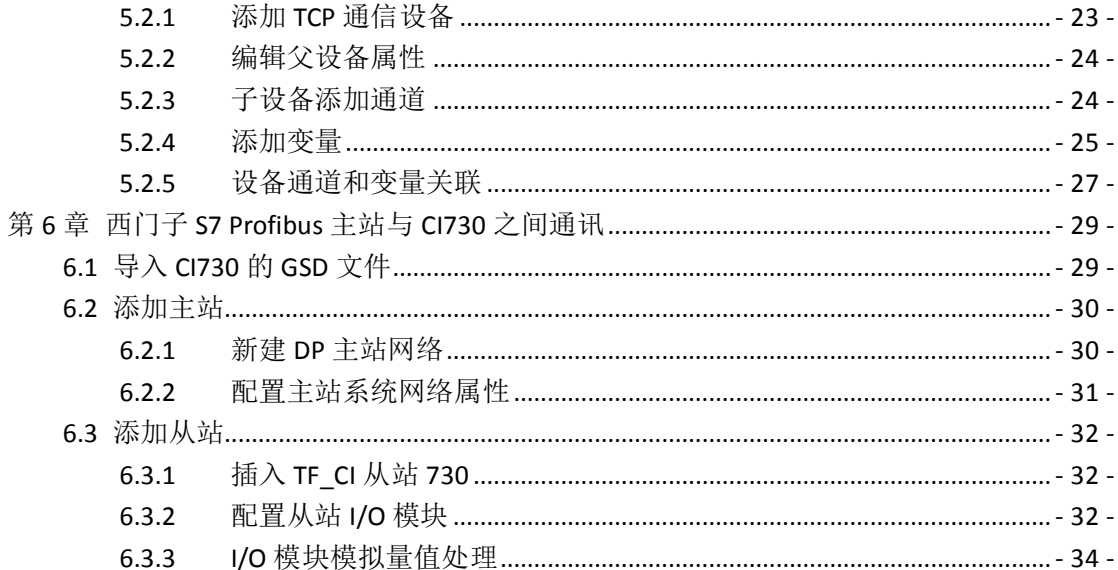

### <span id="page-3-0"></span>第**1**章 **Truhigh P700** 系统 **CI710** 做 **Modbus** 从站配置

Truhigh P700 是由山东创恒科技发展有限公司独立研发的一套中大型 PLC\DCS 系统,经历多年的实践已经形成了一套完整的控制系统,系统技术成熟, 支持 Profibus DP、Modbus、ProfiNet 等多种通讯,Profibus DP 从站支持所有 具有 Profibus DP 主站功能的 PLC\DCS 系统。

在 Truhigh P700 系统中 CI710 通讯模块可作为一个独立的 Modbus 从站与第 三方 Modbus 主站及支持 Modbus 主站驱动服务器的上位机通讯。本章节内容主要 介绍对 Truhigh P700 系统的 MODBUS 从站进行访问的技术性文档。

### <span id="page-3-1"></span>**1.1 Truhigh P700** 系统 **MODBUS** 从站结构

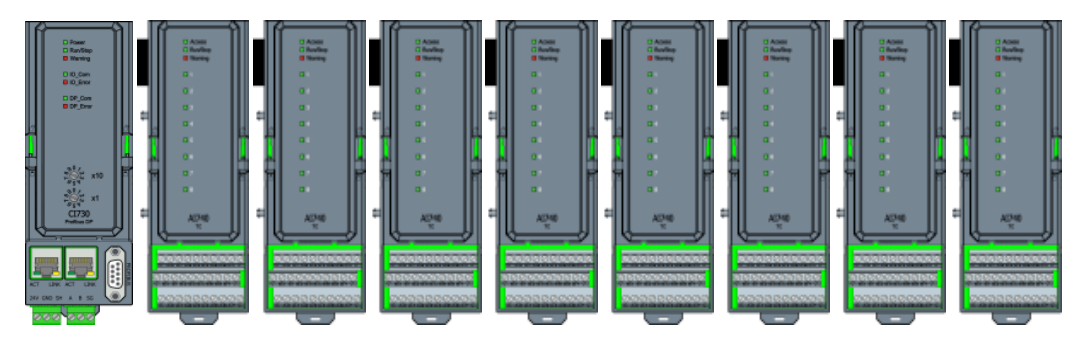

如上图所示的 MODBUS 从站示例图,最左侧模块为 MODBUS 从站通讯模块 (CI710), 该模块顶板有两个拨码开关, 用于设置该从站的地址, 地址范围为  $1^{\circ}99_{\circ}$ 

模块底座设有两个三联端子,分别接 DC24V 电源和 RS485+(A),RS485-(B)。 CI710 的后面可以挂接各种类型的 IO 模块,该系统最大可以挂接 15 个 IO 模块, 型号顺序没有要求。

### <span id="page-3-2"></span>**1.2 MODBUS** 寻址说明

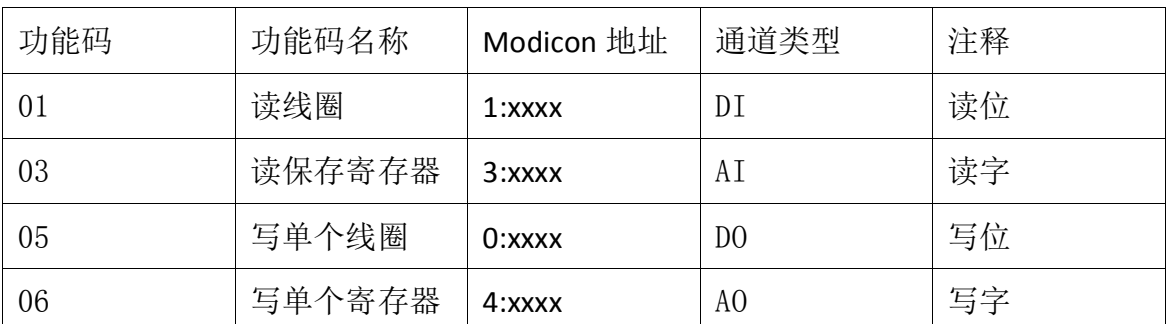

### <span id="page-3-3"></span>**1.2.1** 支持的 **MODBUS** 指令

注:0 表示线圈,4 表示寄存器,xxxx 表示范围 1-1000(十进制),线圈和寄存

器各有独立的逻辑地址范围就是 1-1000,0、4 并不具备物理上的意义,不参加 实际的寻址。

#### <span id="page-4-0"></span>**1.2.2** 通道地址映射方法

所有插入的 IO 模块,开关量模块和模拟量模块组态的通道数量进行映射。 映射方式分为四种读取 DI(1xxxx),写 DO(0xxxx),读 AI(3xxxx),写 AO(4xxxx), 所有的寄存器地址均是从 1 开始所以映像地址需偏移一个单位

例如:第一模块为 DI710(16 通道的数字量输入模块) 第二模块为 DO710 (16 通道的数字量输出模块) 第三模块为 AI710 (8 通道的模拟量输入模块) 第四模块为 A0710 (8 通道的模拟量输出模块) 第五模块为 DI710 (16 通道的数字量输入模块) 1#DI1---1#DI16 对应的映像地址为 10001-10016 2#DO1---2#DO16 对应的映像地址为 00001-00016 3#AI1---3#AI8 对应的映像地址为 30001-00008 4#AO1---4#AO8 对应的映像地址为 40001-40008 5#DI1---5#DI16 对应的映像地址为 10017-10032

# <span id="page-5-0"></span>第**2**章 **Truhigh P700** 系统配置 **CI720 Profibus** 从站

本章节讲述 Truhigh P700 系统 Profibus DP 主站与 CI720 Profibus DP 从 站通讯及配置。

# <span id="page-5-1"></span>**2.1** 启动 **SYCON.net**

安装好 Truhigh P700 套装软件后, 在 桌面上自动会生成 Truhigh P700 管

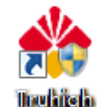

理器图标 PXL THE 打开 Truhigh P700 Manager, 并在开始菜单中中右击打开 SYCON.NET。

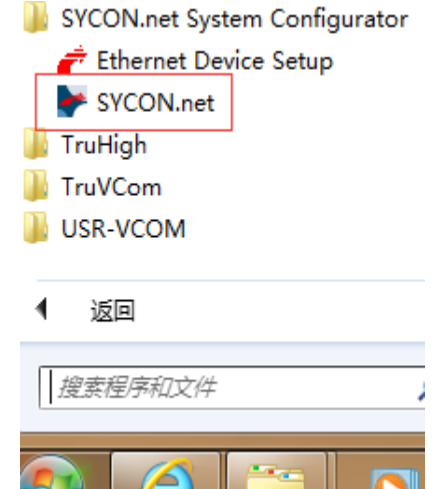

# <span id="page-5-2"></span>**2.2** 导入 **Profibus DP** 从站的 **GSD** 文件

在菜单栏中点击 Network 选择 Import Device Descriptions。

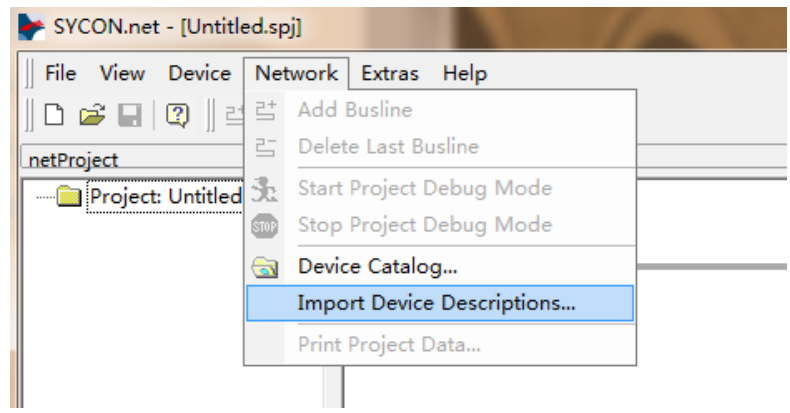

找到 GSD 文件存放目录并选择导入

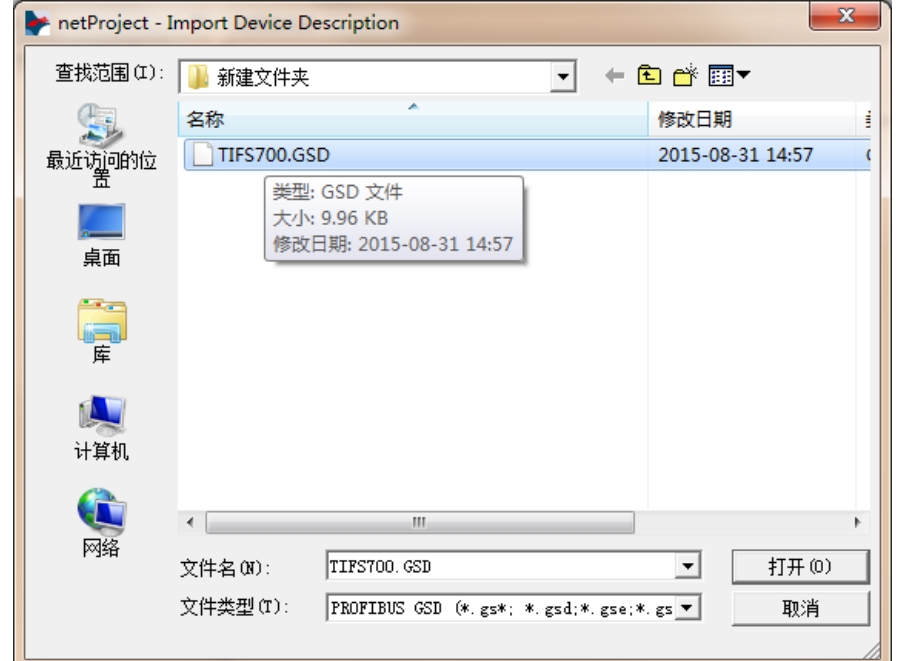

在导入 GSD 文件中会弹出 Import Device Description 对话框,需选择是

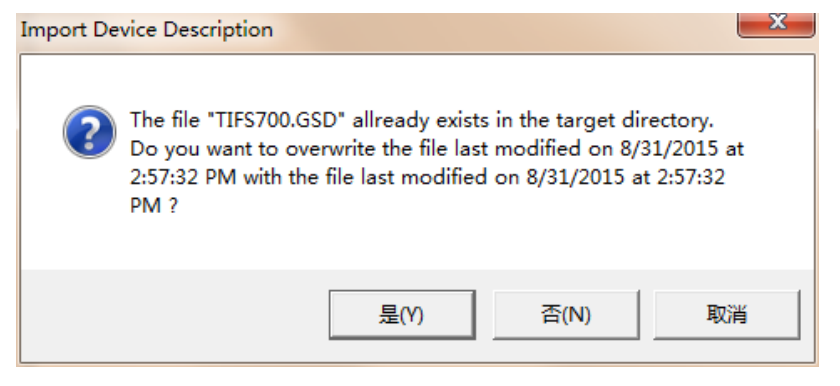

如果出现需要导入 GSD 文件 ICO 图标时,需选择取消

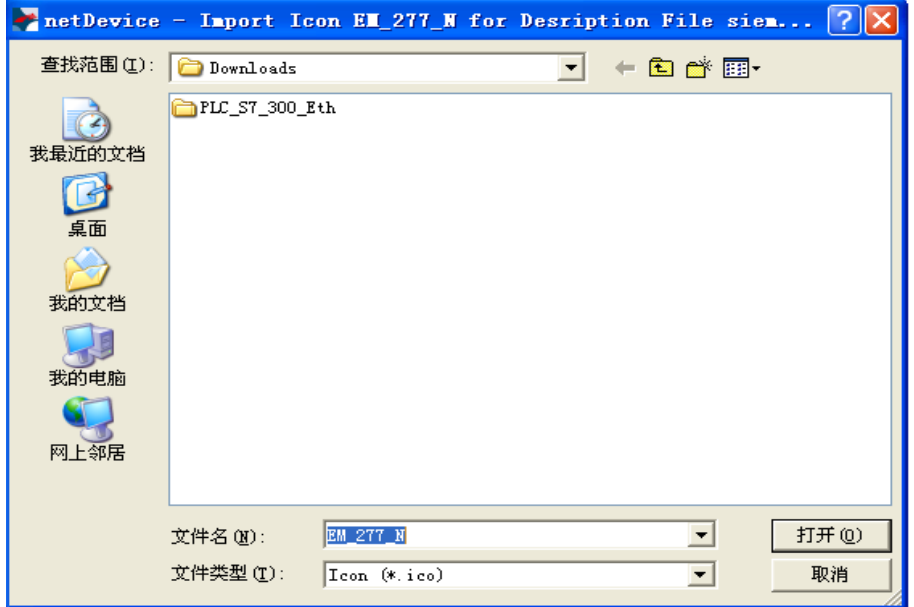

# <span id="page-7-0"></span>**2.3** 硬件组态

### <span id="page-7-1"></span>**2.3.1** 添加主站

在右侧系 统树框 中找到 Profibus DPV0 目录下的 Master 选择 COMX -100XX-DP/DOM,主站默认地址为 1。

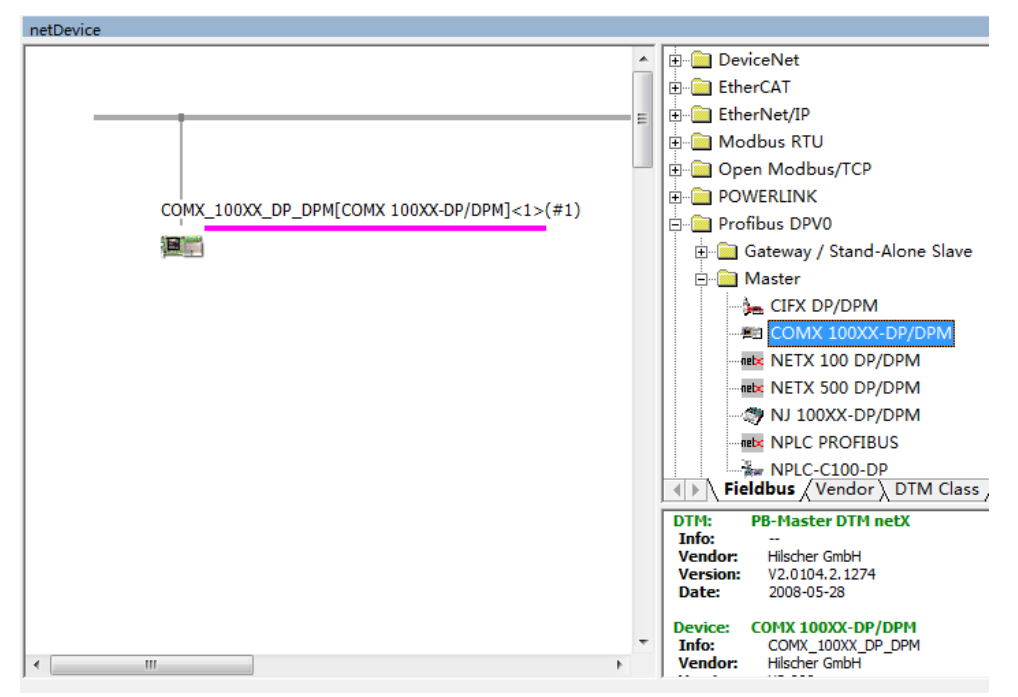

### <span id="page-8-0"></span>**2.3.2** 添加从站。

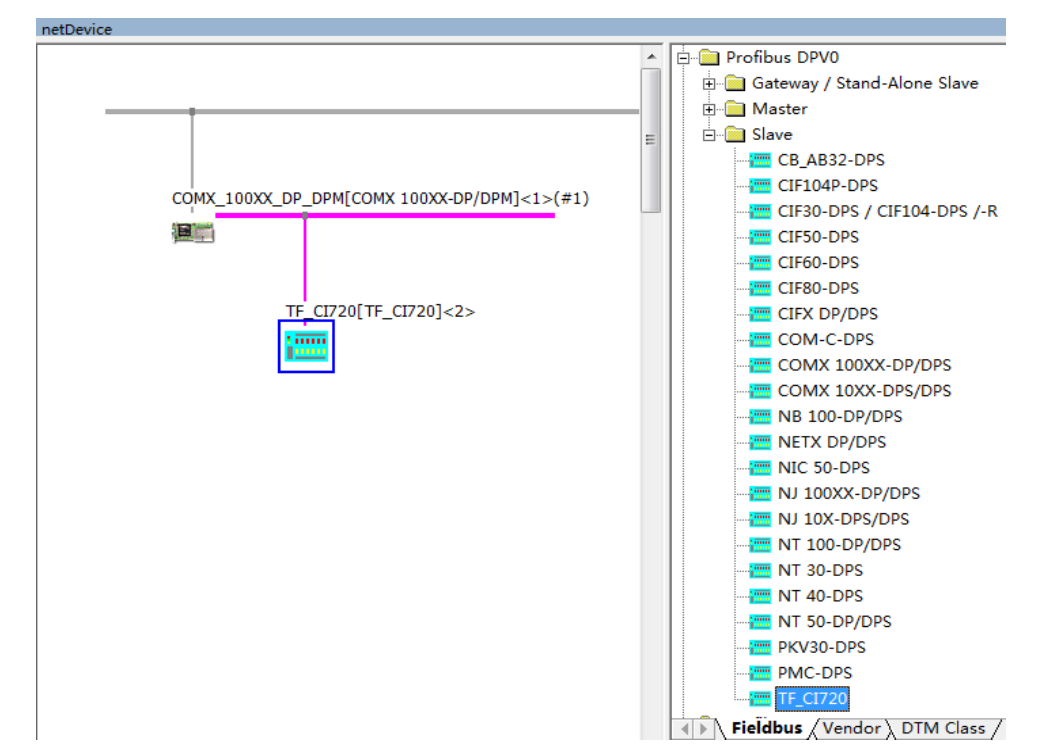

在右侧系统树框中找到 Profibus DPV0 目录下的 Slaver 选择 TF\_720,并将 其拖拽到主站总线上,如下图所示:

### <span id="page-8-1"></span>**2.3.3** 主站参数及从站地址配置

双击主站 COMX -100XX-DP/DOM 图标, 进入主站参数设置界面, 选择 BUS Parameter 选项配置波特率,站地址等参数。

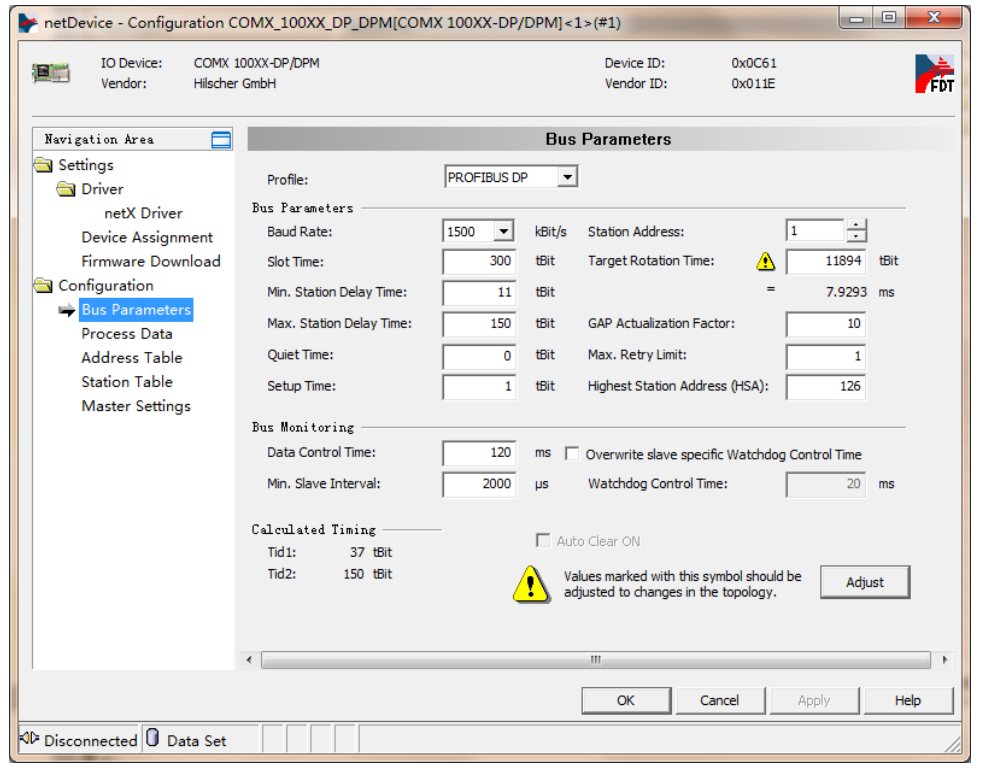

从站地址设置,选择 Station Table 选项在右侧对话框中的 Station Address 中修改从站站地址。

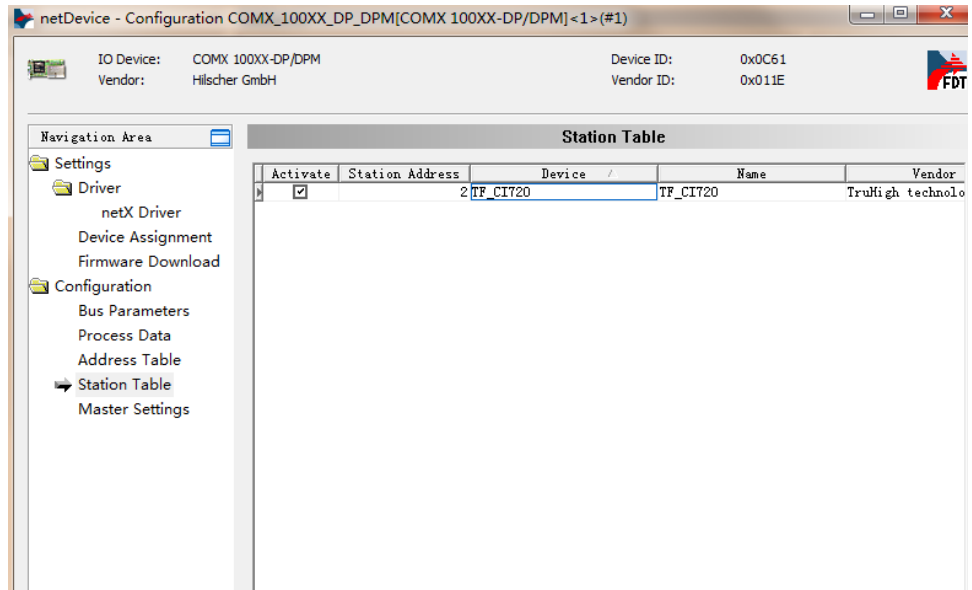

### <span id="page-9-0"></span>**2.3.4** 从站参数配置

双击从站 TF\_CI720 图标,进入从站参数设置界面,在 Available Module 框 中(可用模块)选择 DP 从站所要配置的模块(注意:第一个模块必须为 TIFS.CI720) 配置好的模块顺序在 Configured Modules 对话框中显现。

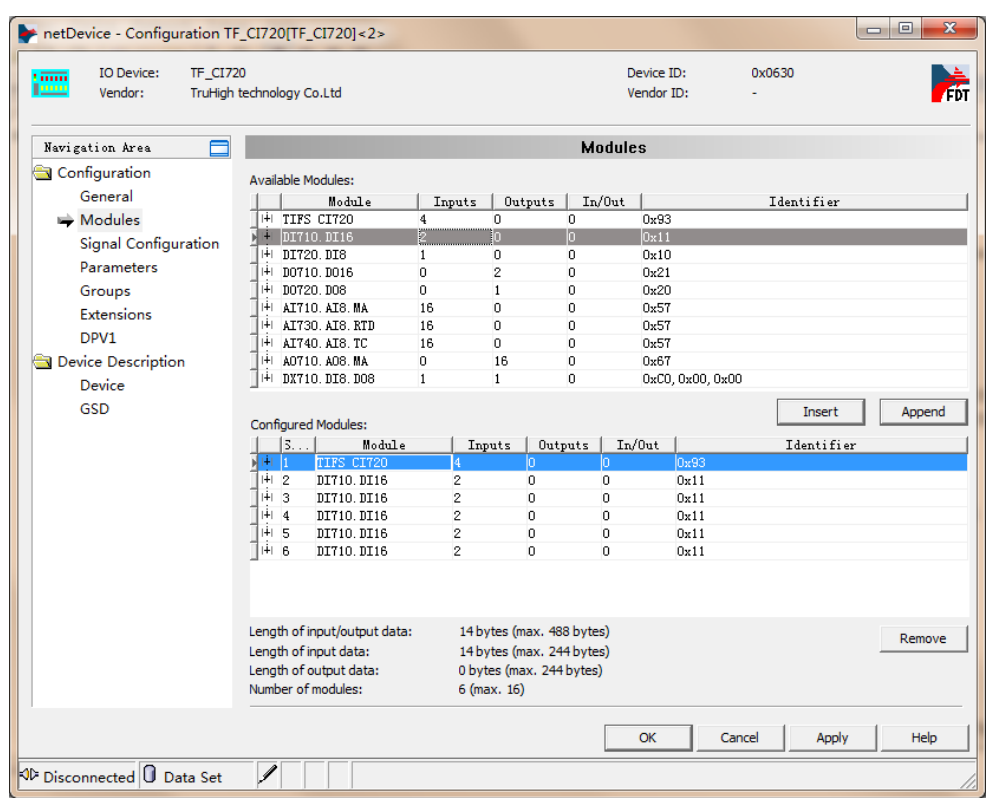

分配每个 I/O 模块位置地址编号,选择 Parameters 进行 I/O 模块位置编号, Module 选项中为从站组态选择好的模块,在 Value 选择模块位置(注意该位置 只针对于 I/0 模块, CI720 模块不需要分配位置编号, I/0 模块位置从 1 开始, 例如: Slot2 的 I/0 模块其 Value 值为 1) 将所有的 I/0 模块都进行位置编号分 配。

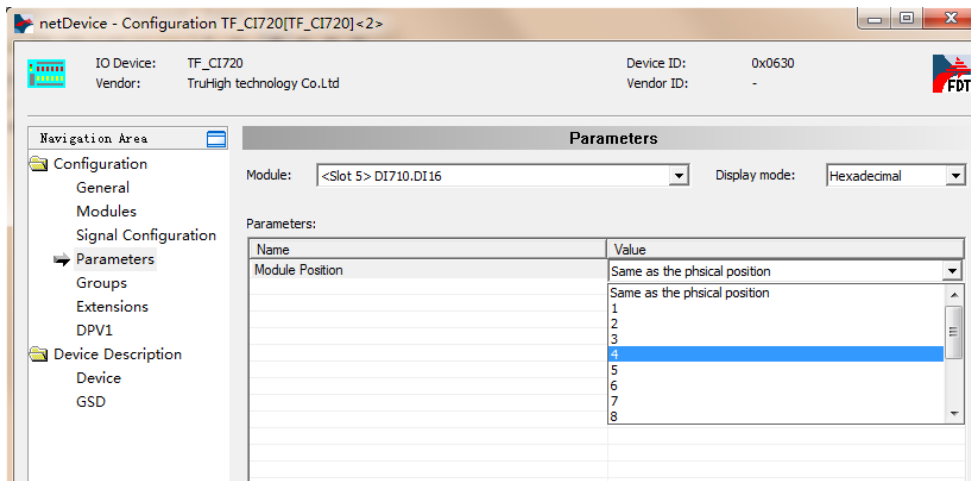

# <span id="page-10-0"></span>**2.4** 导出 **NXD** 文件。

右击主站系统选择 Additional Function---Export----DBM/nxd,选择一个 目录将配置号的 NXD 文件放置在该目录下并命名。

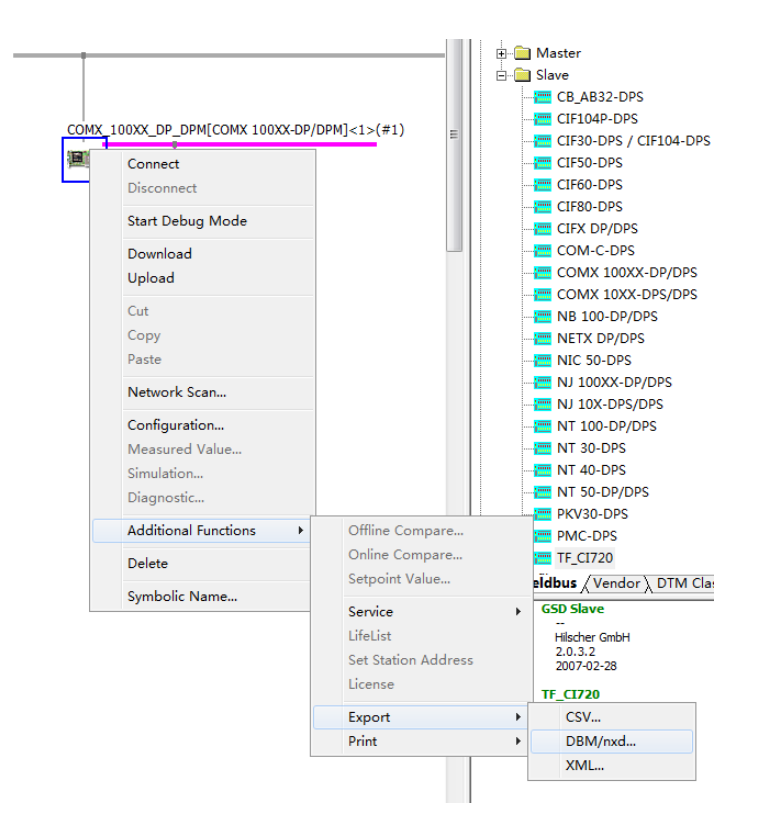

# <span id="page-11-0"></span>**2.5** 导入 **NXD** 文件。

### <span id="page-11-1"></span>**2.5.1** 配置 **CPU** 类型

打开 MULTIPROG 编程软件,打开菜单栏中的视图选择硬件组态,先右键添加 所要配置的 CPU 类型。

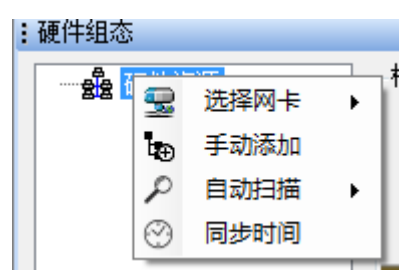

### <span id="page-11-2"></span>**2.5.2** 导入 **DP** 从站

右击 CPU 添加 DP 从站, 找到存放 NXD 文件的目录选择并打开, 打开后配置 好的 DP 从站会自动添加进来, I/O 变量自动生成, 可在硬件—Global\_variables 中编辑 I/O 变量名称。

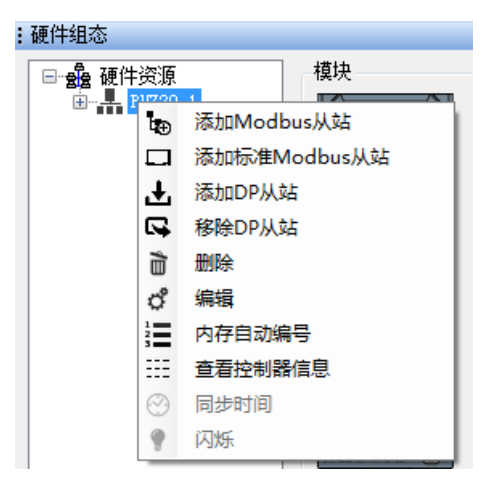

# <span id="page-12-0"></span>**2.6** 进行 **IEC** 编程

编辑变量名称,进入工程新建程序进行编程。

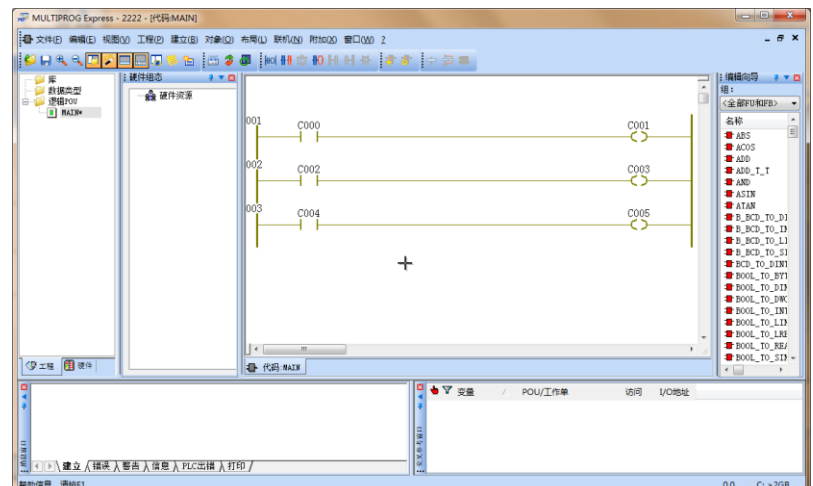

# <span id="page-12-1"></span>第**3**章 **Truhigh P700** 系统配置第三方 **DP** 从站

Truhigh P700 系统支持 Profibus 主从协议,CPU 可做 Profibus 主站系统, 支持第三方的 Profibus 从站协议,CPU 底座自带标准 DP 口,方便连接第三方 DP 从站设备。

以下图例演示如何通过配置实现 Truhigh P700CPU 与第三方 Profibus 协议 设备进行通讯。

# <span id="page-12-2"></span>**3.1** 导入第三方 **GSD** 文件

在任务栏中选择并打开 SYCON.NET 软件

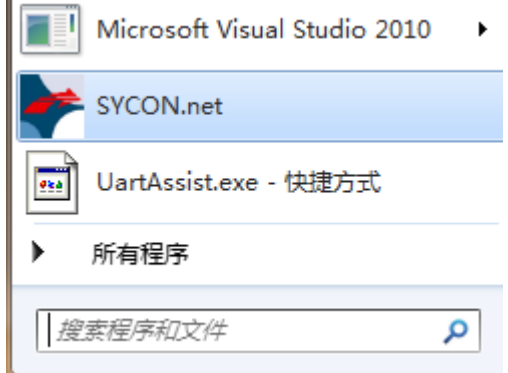

以下以 danfoss FC300 系列为例,选择 Network 中的 Import Device Eescriptions 找到 GSD 文件目录并导入。

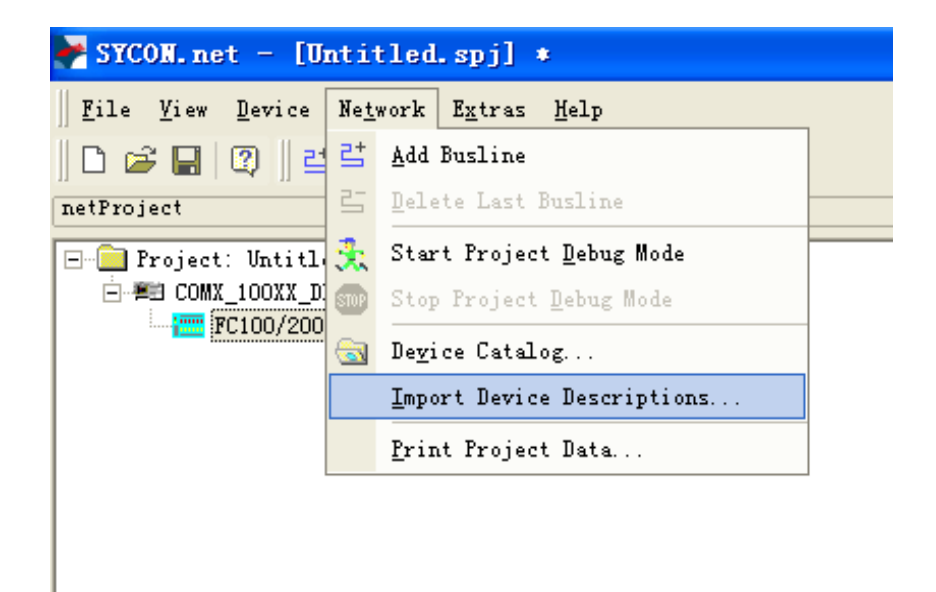

# <span id="page-13-0"></span>**3.2** 硬件组态

### <span id="page-13-1"></span>**3.2.1** 添加主站

在右侧系 统树框 中找到 Profibus DPV0 目录下的 Master 选择 COMX -100XX-DP/DOM,主站默认地址为 1。

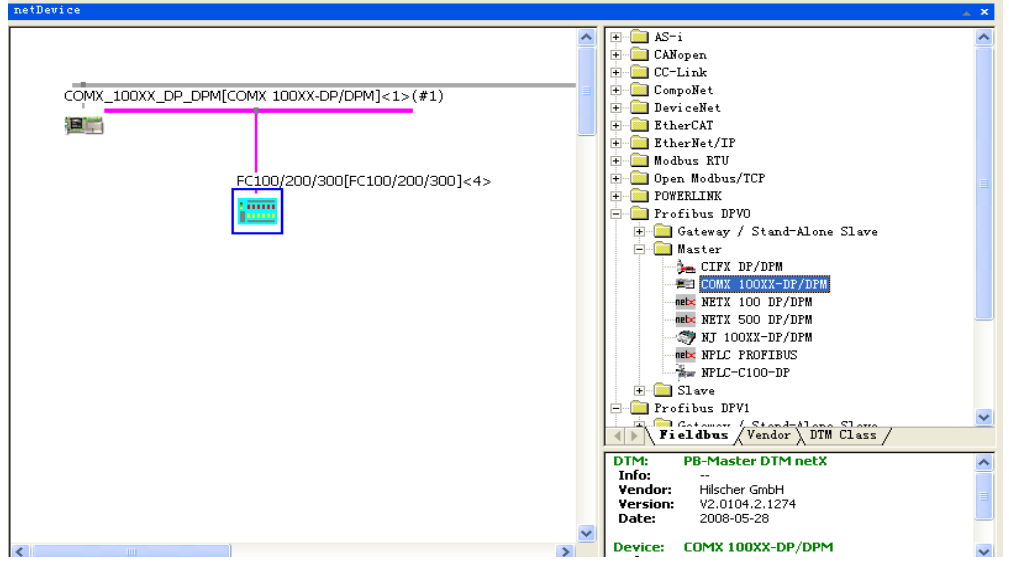

# <span id="page-14-0"></span>**3.2.2** 添加从站(**danfoss** 从站 )

在 右 侧 系 统 树 框 中 找 到 Profibus DPV0 目录下的 Slaver 选 择 FC100/200/300(以 danfoss 变频器为例)。

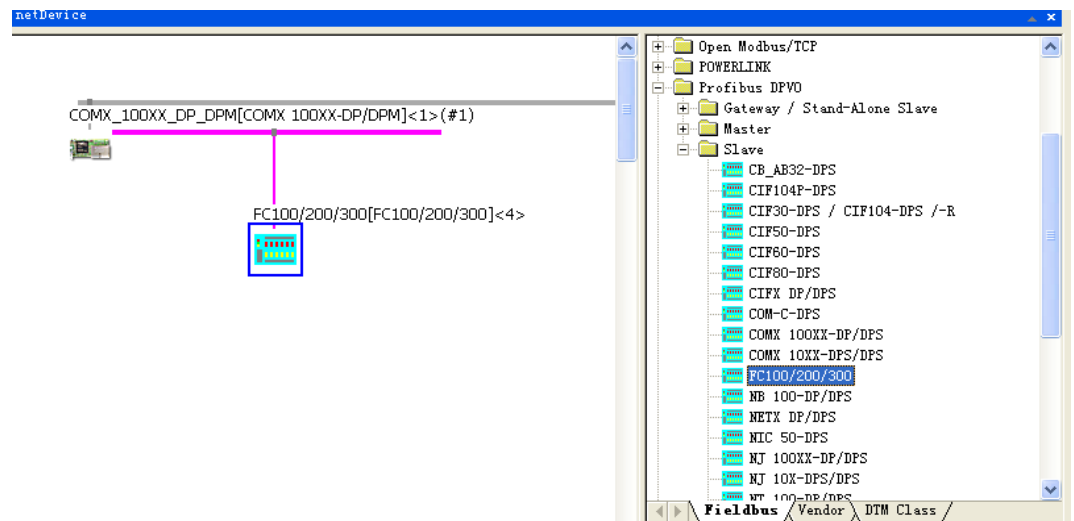

# <span id="page-14-1"></span>3.2.3 配置从站系统(**danfoss** 从站 )

双击打开组态从站选择 PPO 类型(通讯数据交换的长

### 度)如下图所示:

| $\frac{1}{2}$ netDevice - Configuration FC100/200/300 [FC100/200/300] <4> |                                                                           |                                                                |                          |                                    |            |        |
|---------------------------------------------------------------------------|---------------------------------------------------------------------------|----------------------------------------------------------------|--------------------------|------------------------------------|------------|--------|
| IO Device:<br>FC100/200/300<br><b>Similar</b><br><b>Luise</b><br>Vendor:  | DANFOSS DRIVES A/S                                                        |                                                                | Device ID:<br>Vendor ID: |                                    | 0x040A     |        |
| Navigation Area                                                           |                                                                           |                                                                | <b>Modules</b>           |                                    |            |        |
| Configuration                                                             | Available Modules:                                                        |                                                                |                          |                                    |            |        |
| General                                                                   | Module                                                                    | Outputs<br>Inputs                                              | $In/0$ ut                |                                    | Identifier |        |
| Modules                                                                   | <sup>+</sup> Profidrive standar 4                                         | $\overline{4}$<br>$\overline{0}$                               |                          | OxC3, OxC1, OxC1, OxFD, OxO0, OxO1 |            |        |
| Signal Configuration                                                      | <sup>14</sup> PPO Type 1 Module 0                                         | $\overline{0}$<br>12                                           |                          | 0xF3, 0xF1                         |            |        |
| Parameters<br>Groups                                                      | # PPO Type 1 Word co:0                                                    | o<br>12                                                        |                          | 0xF3, 0x71                         |            |        |
| Extensions                                                                | PPO Type 2 Module 0                                                       | n<br>20                                                        |                          | 0xF3, 0xF5                         |            |        |
| DPV1                                                                      | <sup>141</sup> PPO Type 2 Word co: 0                                      | $\overline{0}$<br>20                                           |                          | 0xF3, 0x75                         |            |        |
| Device Description                                                        | <sup>14</sup> PPO Type 3 Module 0<br><sup>141</sup> PPO Type 3 Word co: 0 | $\overline{0}$<br>$\overline{4}$<br><b>n</b><br>$\overline{4}$ | 0xF1<br>0x71             |                                    |            |        |
| Device                                                                    | <sup>1+1</sup> PPO Type 4 Module 0                                        | $\overline{0}$<br>12                                           | 0xF5                     |                                    |            |        |
| GSD                                                                       | <sup>141</sup> PPO Type 4 Word co: 0                                      | $\overline{0}$<br>12                                           | 0x75                     |                                    |            |        |
|                                                                           | <sup>14</sup> PPO Type 5 Module 0                                         | o<br>28                                                        |                          | 0xF3, 0xF9                         |            |        |
|                                                                           |                                                                           |                                                                |                          |                                    |            |        |
|                                                                           | Configured Modules:                                                       |                                                                |                          |                                    | Insert     | Append |
|                                                                           | 3.11<br>Module<br>$In/0$ ut<br>Identifier<br>Inputs<br>Outputs            |                                                                |                          |                                    |            |        |
|                                                                           | ■中国<br>PPO Type 8 Word con 0                                              | n.                                                             | 20                       | 0x79                               |            |        |
|                                                                           |                                                                           |                                                                |                          |                                    |            |        |
|                                                                           |                                                                           |                                                                |                          |                                    |            |        |
|                                                                           |                                                                           |                                                                |                          |                                    |            |        |
|                                                                           |                                                                           |                                                                |                          |                                    |            |        |
|                                                                           |                                                                           |                                                                |                          |                                    |            |        |
|                                                                           |                                                                           |                                                                |                          |                                    |            |        |
|                                                                           |                                                                           |                                                                |                          |                                    |            |        |
|                                                                           |                                                                           |                                                                |                          |                                    |            |        |
|                                                                           | Length of input/output data:                                              | 40 bytes (max. 56 bytes)                                       |                          |                                    |            | Remove |
| Length of input data:<br>20 bytes (max. 28 bytes)                         |                                                                           |                                                                |                          |                                    |            |        |
|                                                                           | Length of output data:<br>Number of modules:                              | 20 bytes (max. 28 bytes)                                       |                          |                                    |            |        |
|                                                                           |                                                                           | $1$ (max. $1$ )                                                |                          |                                    |            |        |
|                                                                           |                                                                           |                                                                |                          |                                    |            |        |
|                                                                           |                                                                           |                                                                | OK                       | Cancel                             | Apply      | Help   |

进择 Paramater 配置变频器数据交换参数(danfoss 从站), 如下图所示:

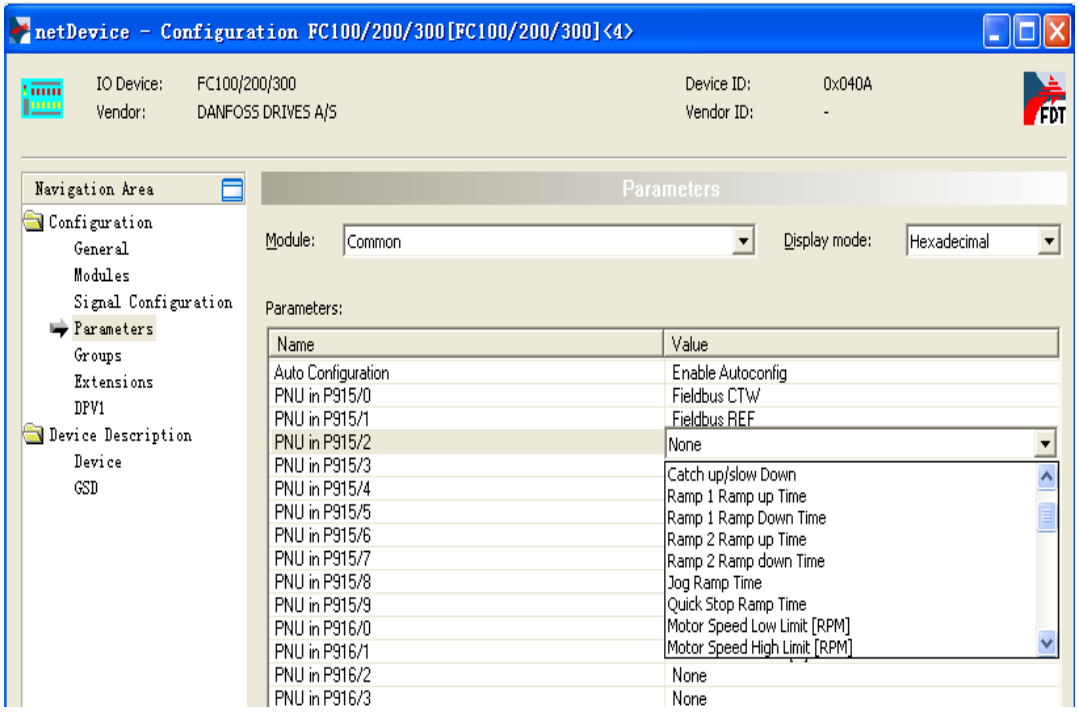

### <span id="page-16-0"></span>**3.2.4** 配置西门子 **EM277 DP** 从站

西门子 EM277 Profibus 从站配置与 daofoss 从站大体一致,偏移地址需要 在 Parameter 对话框中 Value 中设置(该值为十六进制数范围从 0X0000---0X27FF 之间只针对西门子 S7-200 V 变量存储区)

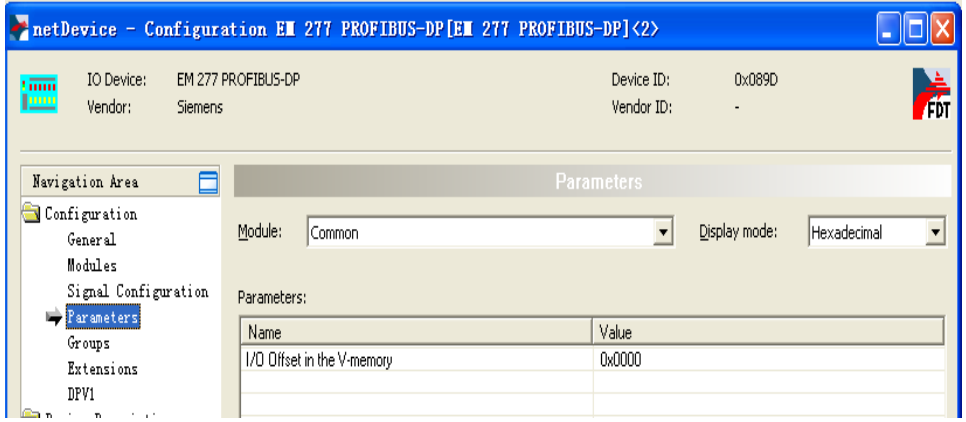

# <span id="page-16-1"></span>**3.3** 导出 **NXD** 文件

右击主站系统选择 Additional Function---Export----DBM/nxd,选择一个 目录将配置号的 NXD 文件放置在该目录下并命名。

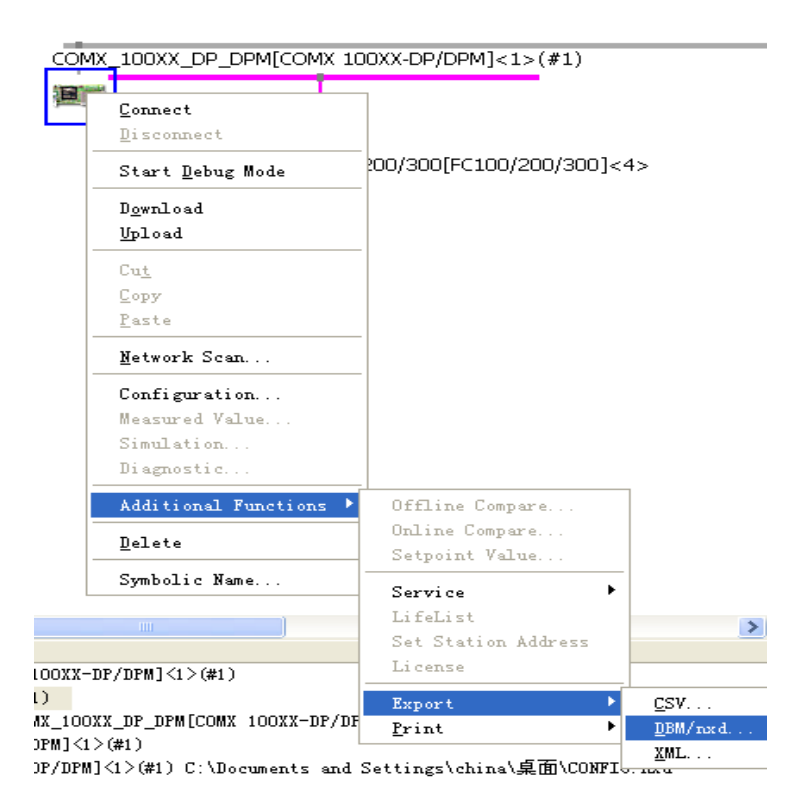

# <span id="page-17-0"></span>**3.4** 导入新的 **NXD** 文件

将配置好的 NXD 文件导入到系统工程中去。打开 MULTIPROG 编程软件,打开 菜单栏中的视图选择硬件组态,右击 CPU 添加 DP 从站,找到存放 NXD 文件的目 录,选择并打开 。

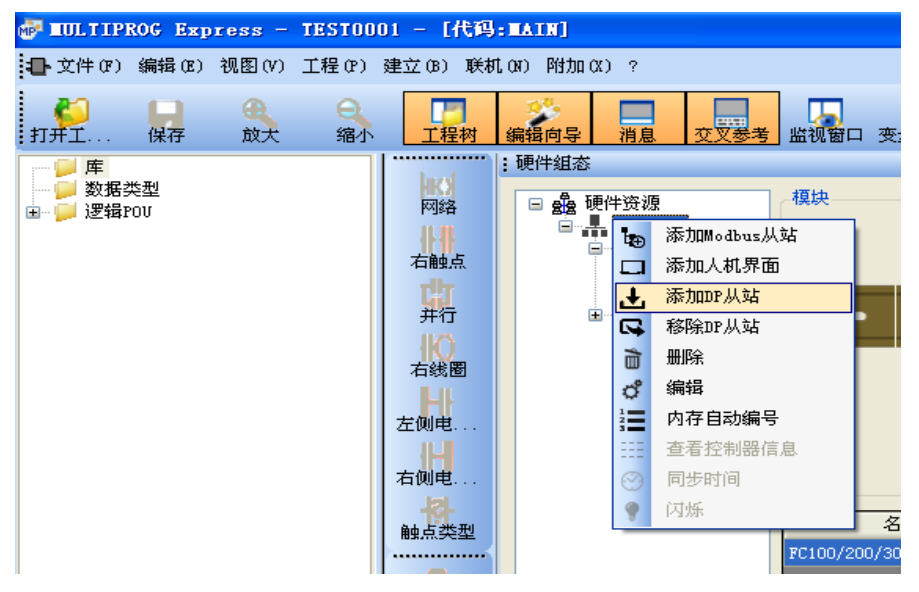

# <span id="page-17-1"></span>**3.5** 进入 **IEC** 总线编程

编辑变量名称,进入工程目录下的 IEC 总线编程界面进行编程。

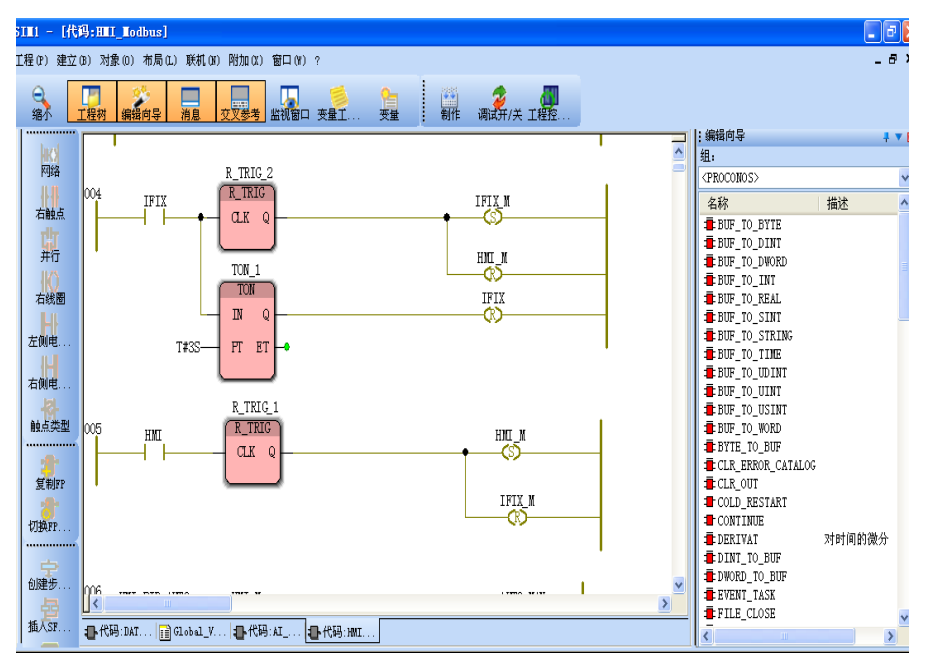

# <span id="page-18-0"></span>第**4**章 **Truhigh P700** 系统做 **Modbus** 从站配置

本章节内容介绍 Truhigh P700 系统 CPU PU700 系统做 Modbus 从站配置及与 Modbus 主站通讯相关案例。

# <span id="page-18-1"></span>**4.1** 配置 **CPU** 属性

#### <span id="page-18-2"></span>**4.1.1** 添加 **CPU**

打开 Truhigh P700 编程软件 MULTIPROG Express,选择硬件组态如下图所示。 右击硬件组态手动添加或在自动扫描添加 CPU。

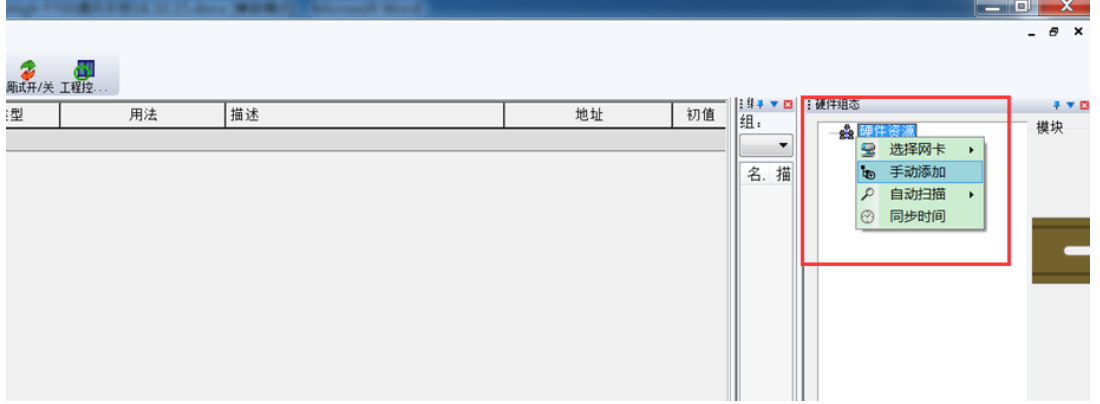

### <span id="page-18-3"></span>**4.1.2** 设置 **CPU** 通讯参数

右击选择CPU型号PU710 配置Modbus 主从站如下图所示选择主从站为从站, 地址号,IP 地址,和主站通讯区间寄存器数量。

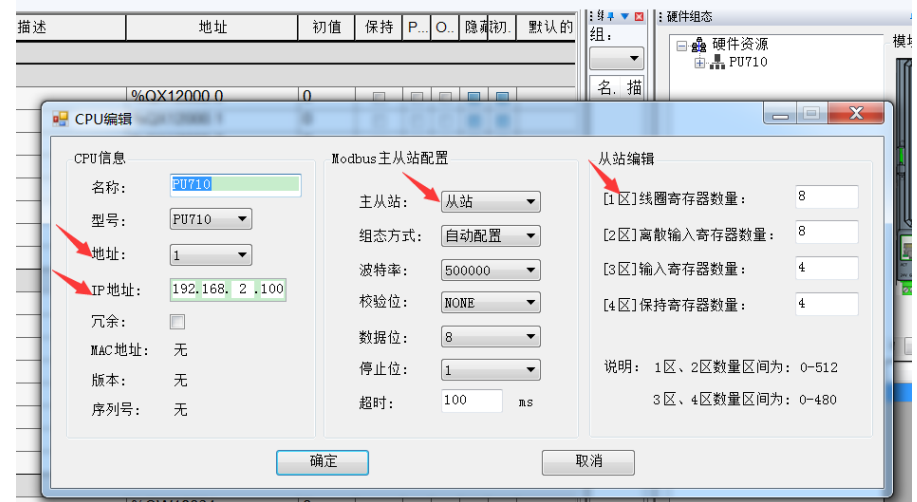

点击确定后会在 Global Variables 全局变量表里面自动生成变量组和对应变量: CPU\_PU710\_DR 为读取状态,CPU\_PU710\_DRW 为写入线圈,CPU\_PU710\_AR 为读寄 存器,CPU\_PU710\_ARW 为写寄存器;

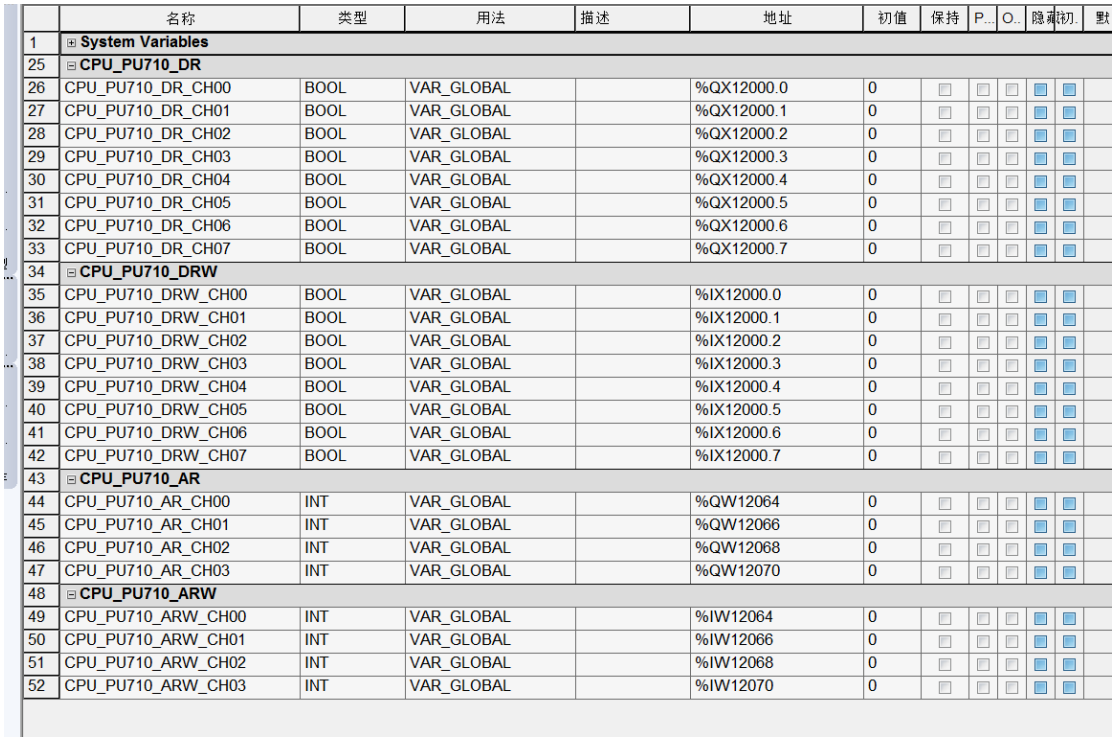

如果和实际端口进行关联需要进行如下的赋值操作;

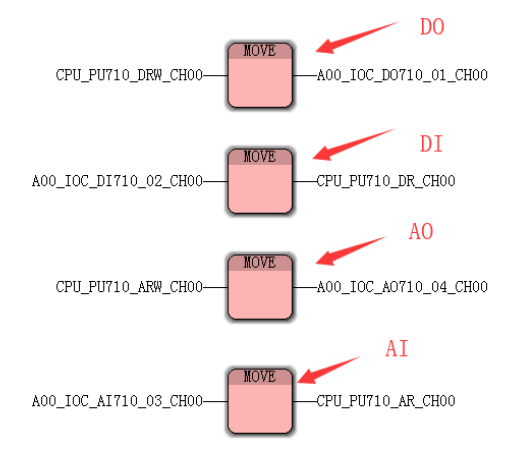

### <span id="page-19-0"></span>**4.1.3 Modbus** 映像地址分配

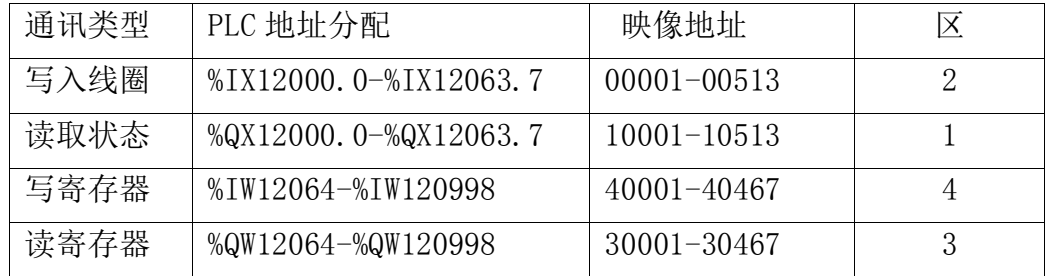

# <span id="page-20-0"></span>第**5**章 **Truhigh P700** 与 **Modbus** 主站通讯实例

本章节介绍 MCGS 触摸屏作为 Modbus 主站和 Truhigh P700 从站通讯的案例

### <span id="page-20-1"></span>**5.1 MCGS** 串口通讯组态

### <span id="page-20-2"></span>**5.1.1** 添加串口通信设备

打开 MCGS 软件新建工程,选择设备组态如下图所示在设备管理中添加通用 串口父设备和莫迪康 ModbusRTU 设备(每个莫迪康设备可配置一种映像寄存器类 型 0xxxx,1xxxx,3xxxx,4xxxx)。如下图例所示添加一个通用串口父设备,父 设备下属配置四个子设备,每个子设备只支持一种读写模式。

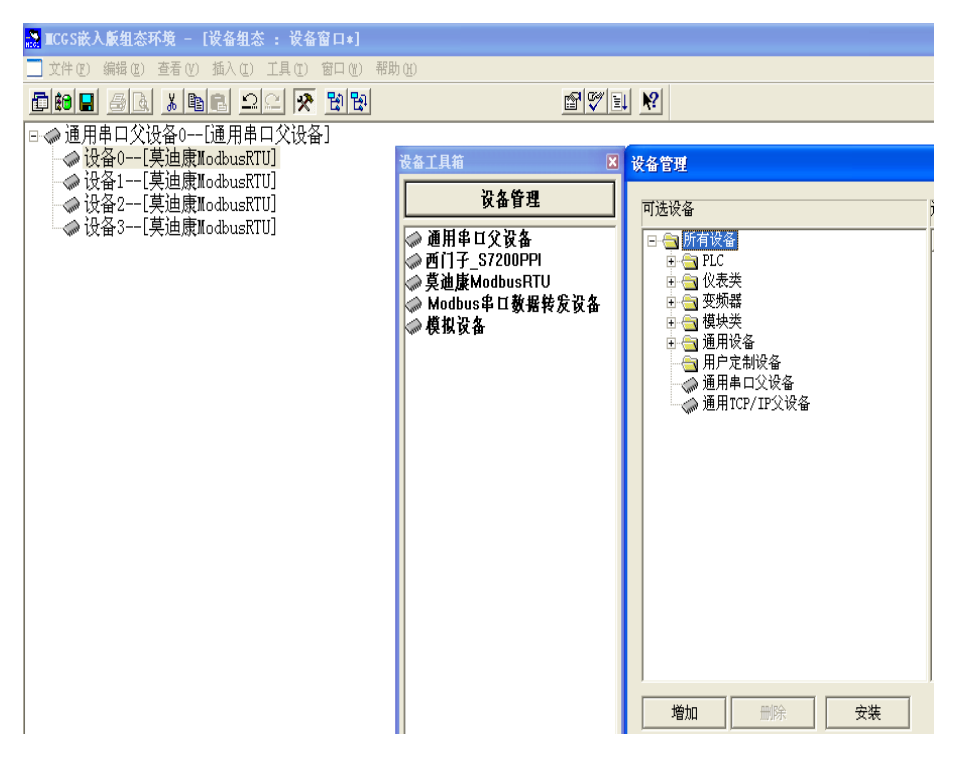

#### <span id="page-20-3"></span>**5.1.2** 配置串口父设备

配置通讯串口父设备参数主要包含: 串口端口号(根据实际触摸屏端口号进 行配置)通讯波特率,数据位位数,停止位位数,数据校验方式(必须与从站配 置一致)出厂默认设置波特率:115200 (Truhigh P700 系统从站出厂默认波特 率) 数据位: 8 位 停止位: 1 校验位: 无校验。

注意:设备名称和设备注释可自行修改,通讯波特率修改必须保持与 Modbus 从站设置一致

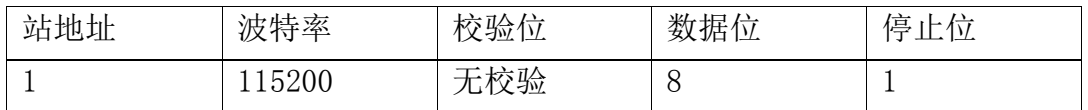

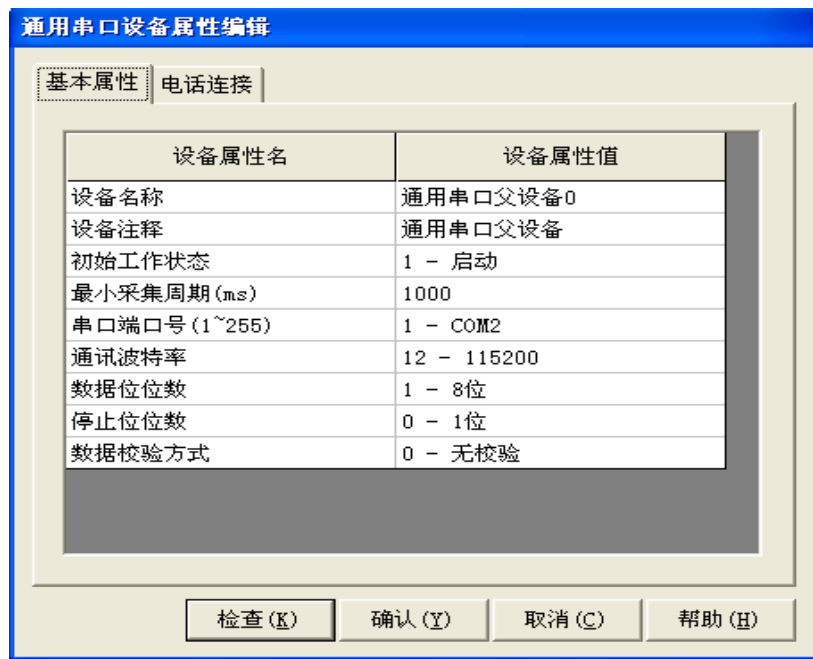

编辑实时数据库定义变量名称及数据类型。在 MCGS 组态界面中选择实时数 据库,根据工程实际情况添加数据变量。

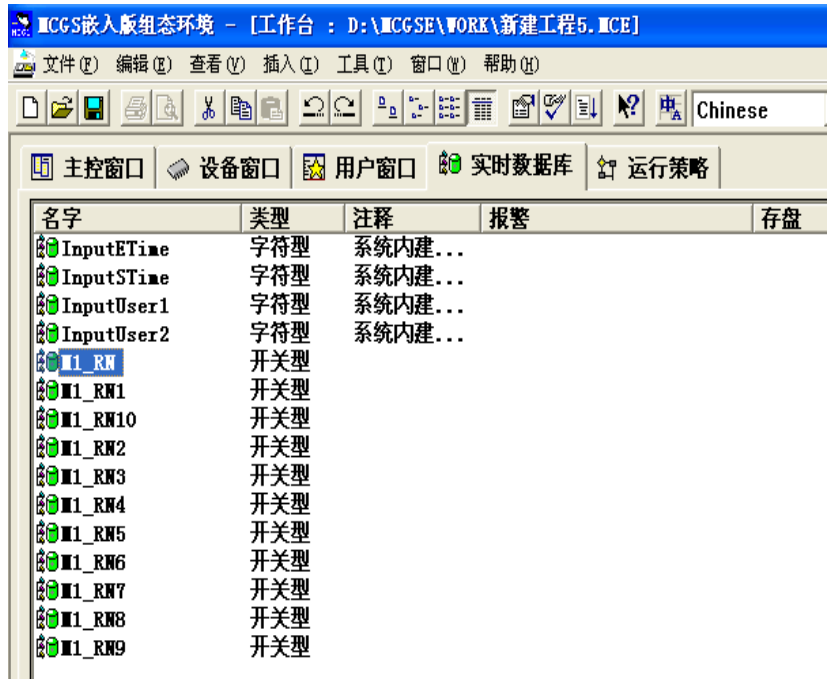

### <span id="page-22-0"></span>**5.1.3** 编辑子设备属性窗口

每个子设备只允许编辑同一类型的通道类型(0xxxx,1xxxx,3xxxx,4xxxx), 设备地址即从站地址,每个通道必须且只能联接一个实时数据库变量,如下图案 例所示:

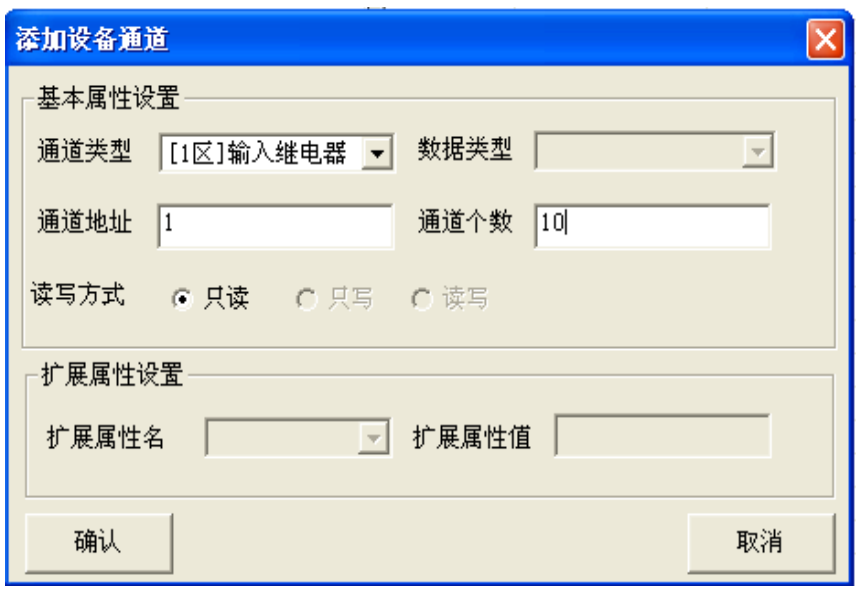

配置完成并进行组态画面,在 MCGS 组态界面中选择用户窗口,点击新建窗 口,编辑组态画面。

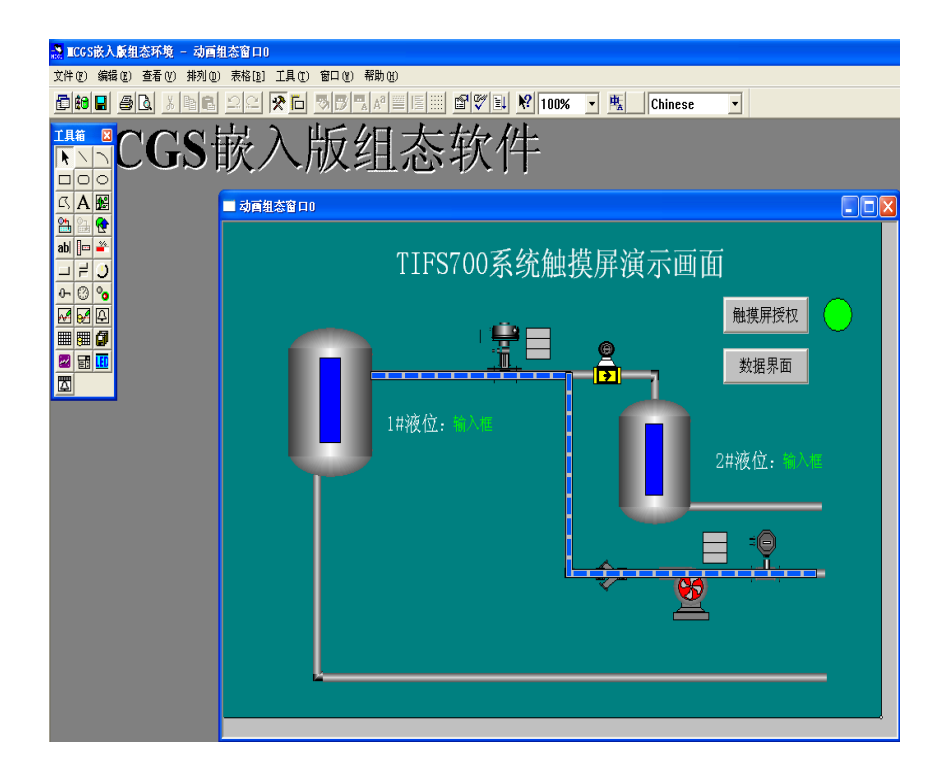

### <span id="page-23-0"></span>**5.2 MCGS Modbus\_TCP** 通讯组态

# <span id="page-23-1"></span>**5.2.1** 添加 **TCP** 通信设备

打开 MCGS 软件新建工程,选择设备组态如下图所示在设备管理中添加通用 TCP/IP 父设备和莫迪康 ModbusTCP 设备(每个莫迪康设备可配置一种映像寄存 器类型 0xxxx,1xxxx,3xxxx,4xxxx)。如下图例所示添加一个通用 TCP/IP 父 设备,父设备下属配置一个子设备,每个子设备只支持一种读写模式。

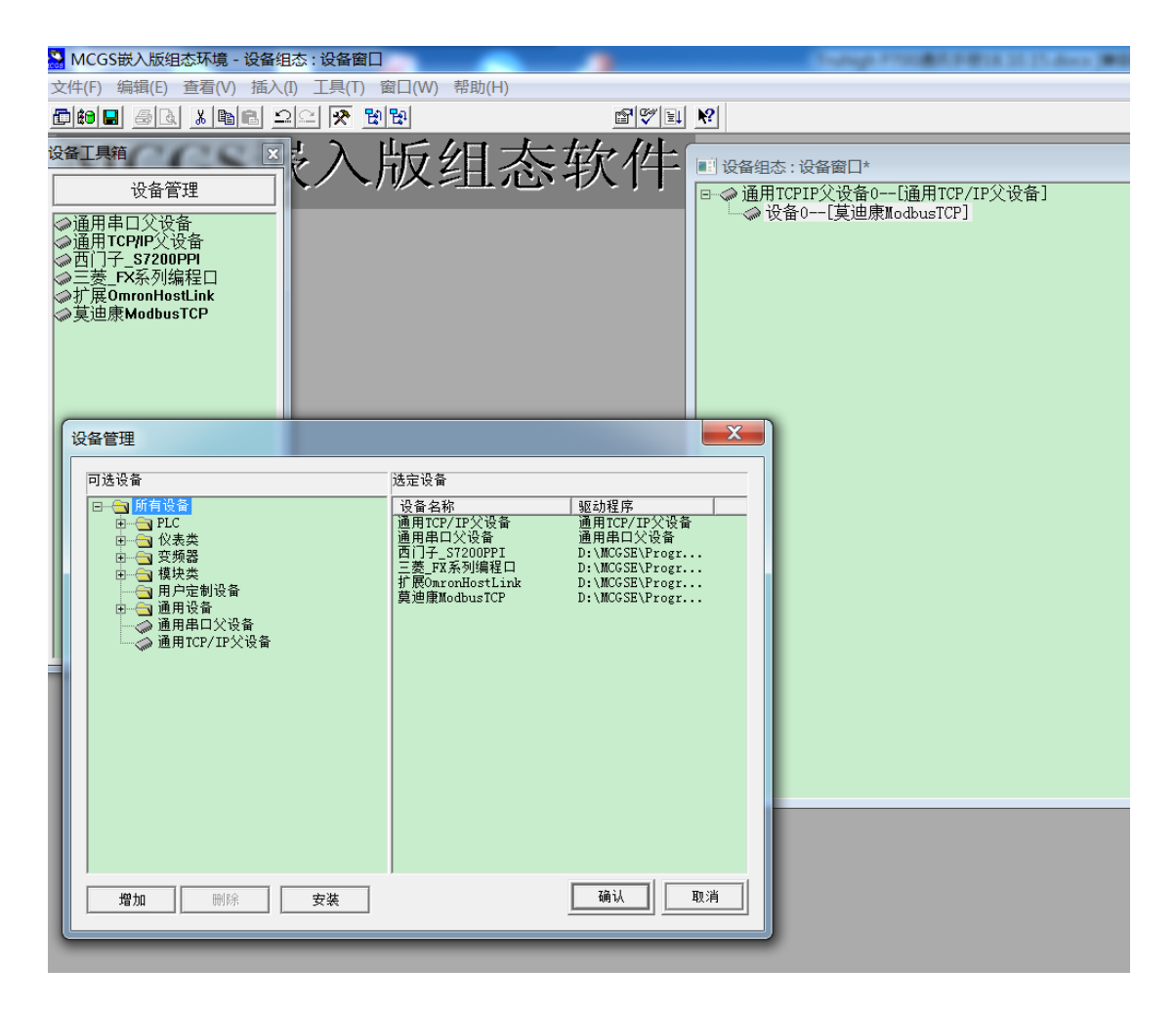

### <span id="page-24-0"></span>**5.2.2** 编辑父设备属性

双击 TCP/IP 父设备弹出通用 TCP/IP 设备属性编辑对话框, 设置服务器/客户设置为客户端, 本地 IP 地址为触摸屏 IP 地址,远程 IP 地址为 CPU IP 地址,远程端口号为 CPU 的端口固定 为 502, 如下图:

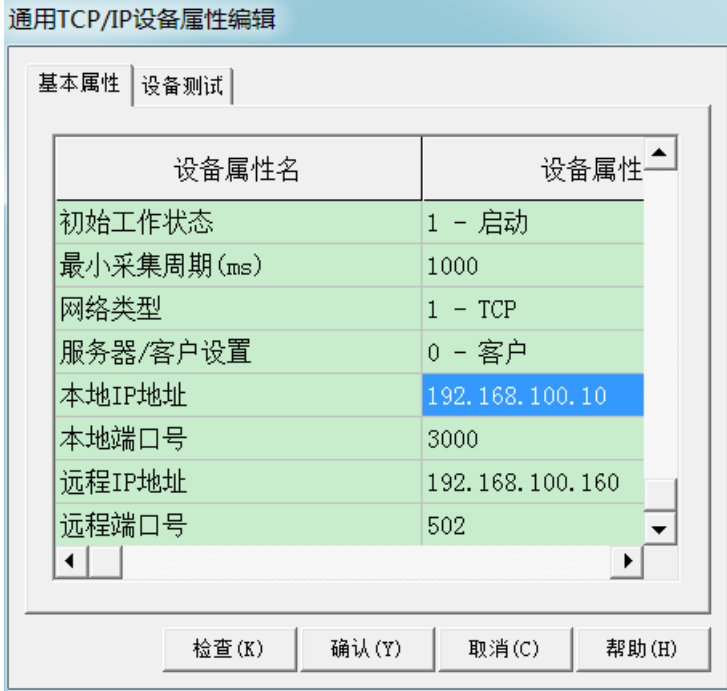

# <span id="page-24-1"></span>**5.2.3** 子设备添加通道

点击"增加设备通道"

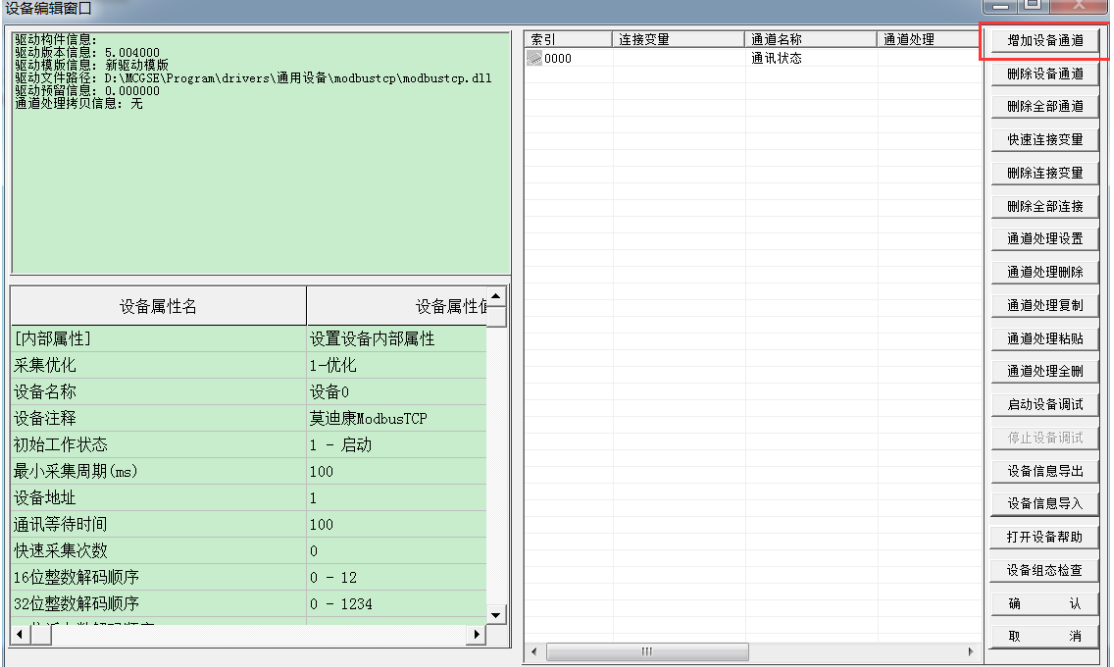

每个子设备只允许编辑同一类型的通道类型(0xxxx,1xxxx,3xxxx,4xxxx), 设备地址即从站地址,每个通道必须且只能联接一个实时数据库变量,如下图案 例所示:

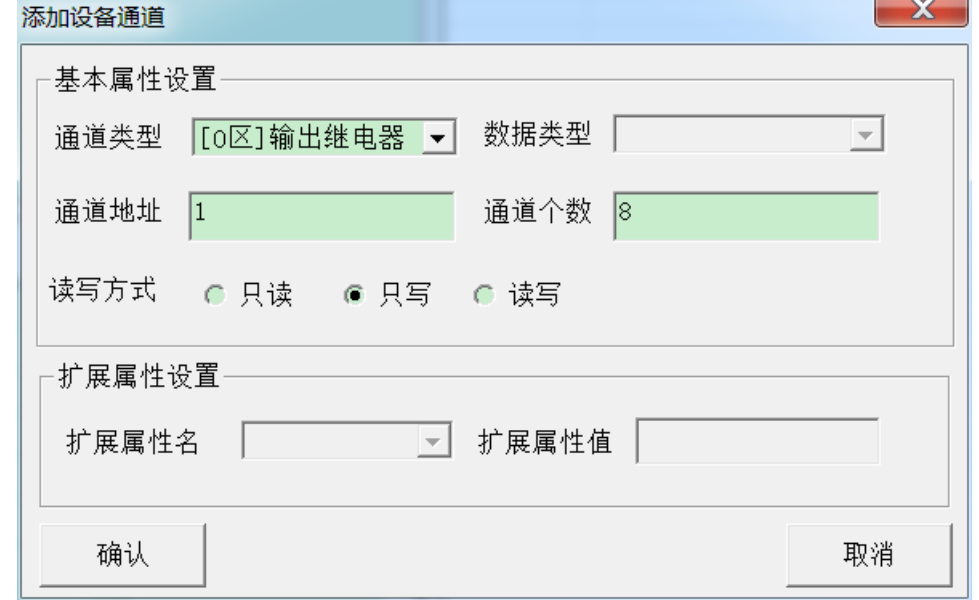

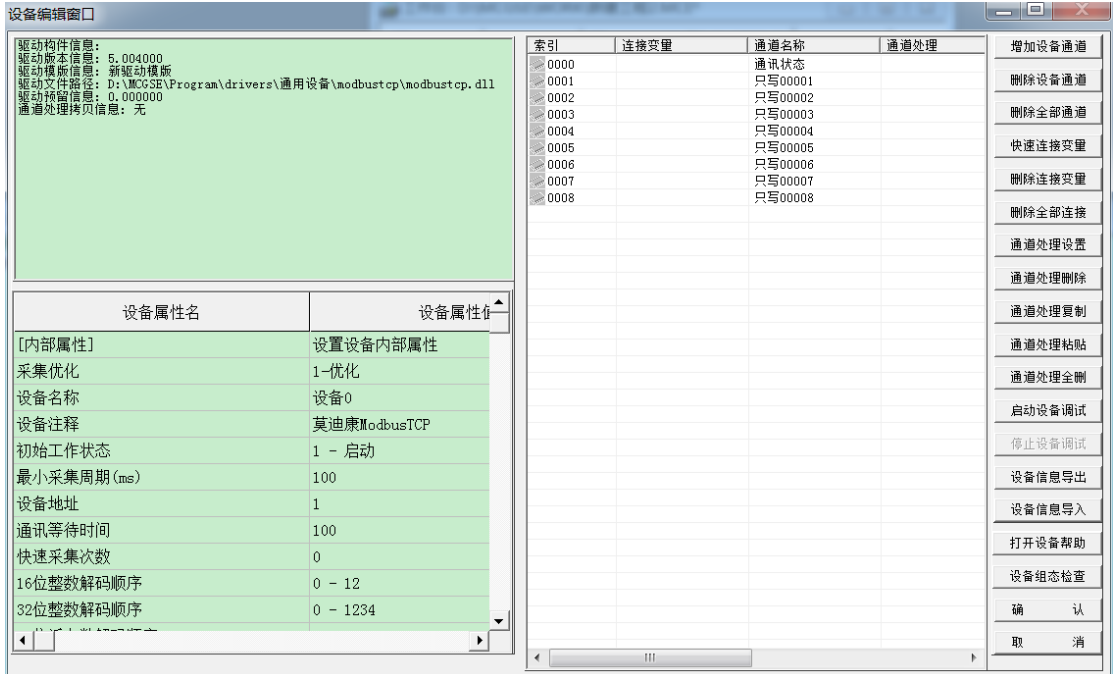

### <span id="page-25-0"></span>**5.2.4** 添加变量

编辑实时数据库定义变量名称及数据类型。在 MCGS 组态界面中选择实时数 据库,根据工程实际情况添加数据变量。

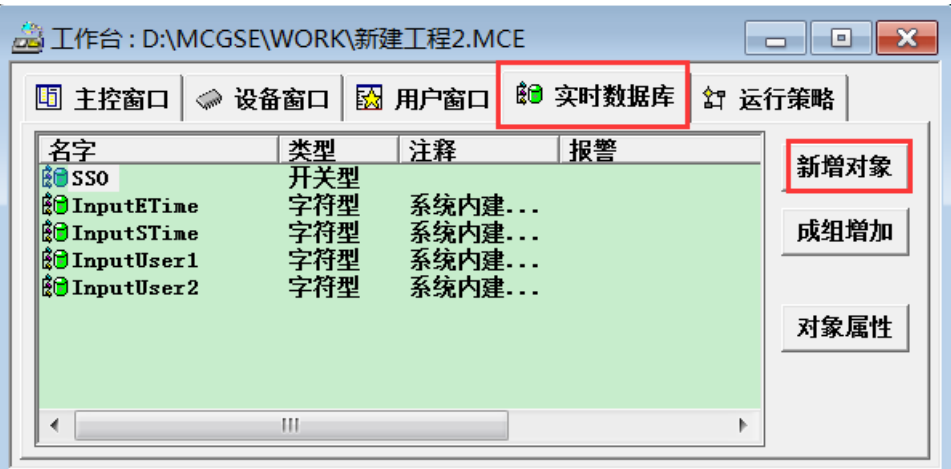

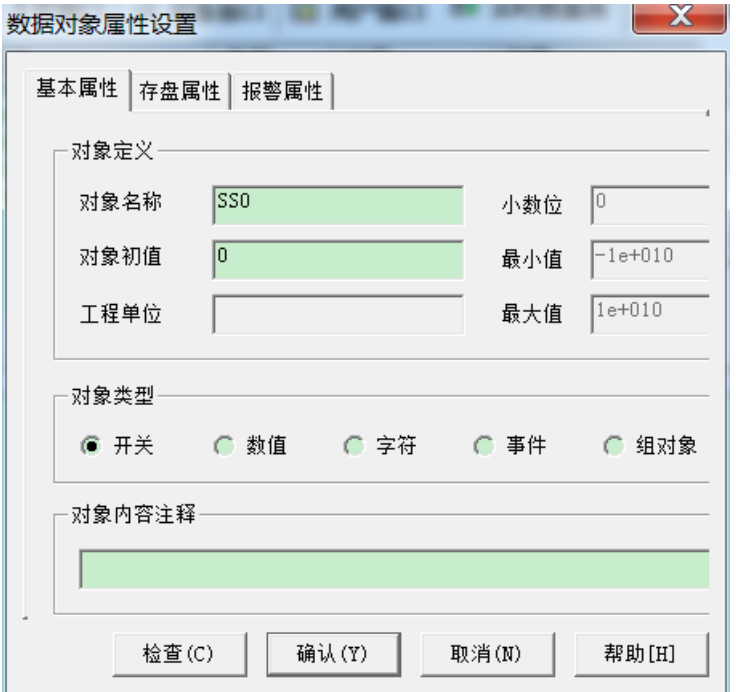

依次添加其他变量,如下图:

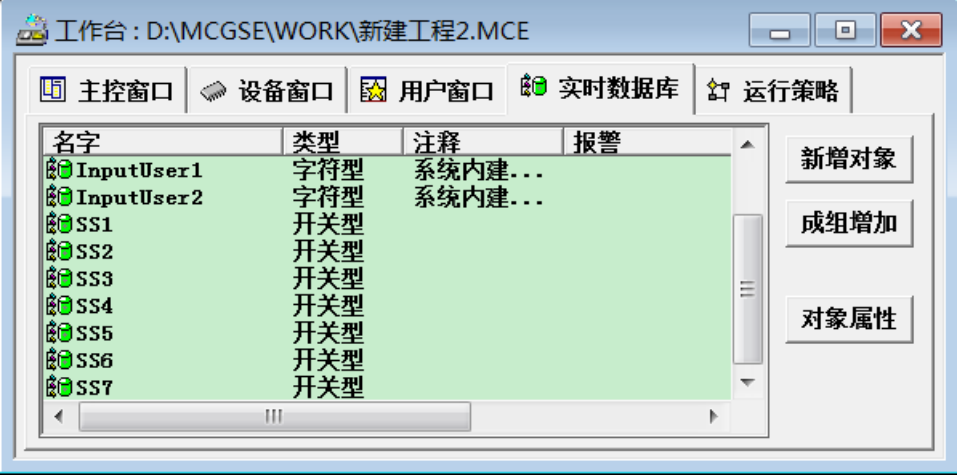

# <span id="page-27-0"></span>**5.2.5** 设备通道和变量关联

双击需要关联的通道;

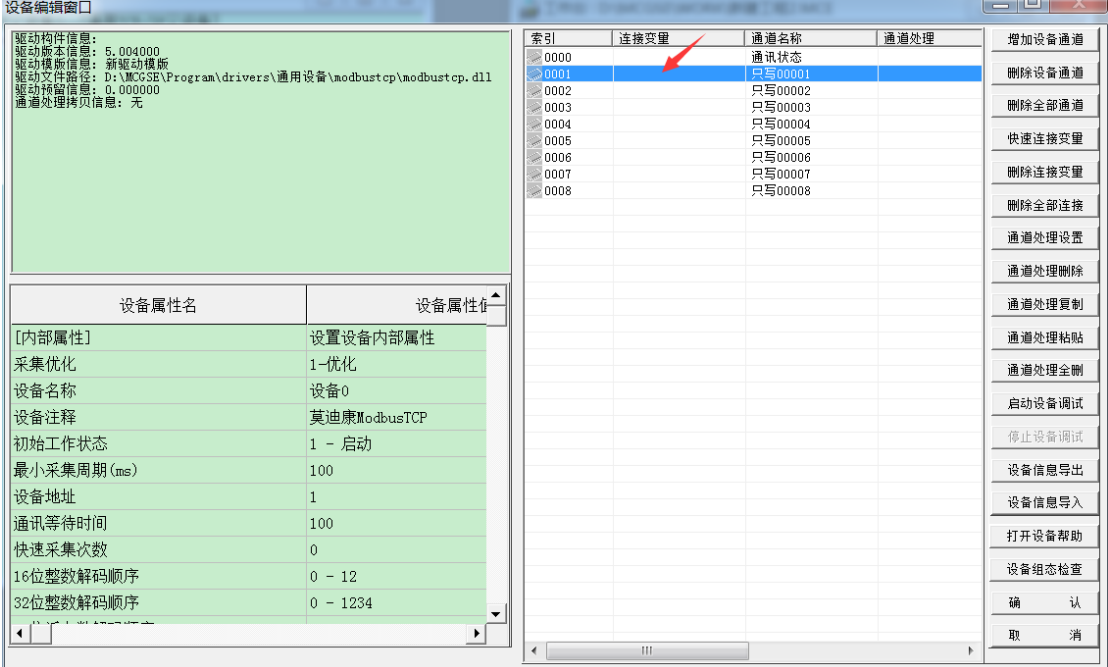

#### 在弹出的窗口中选择需要关联的变量; $+ 0 + 10$

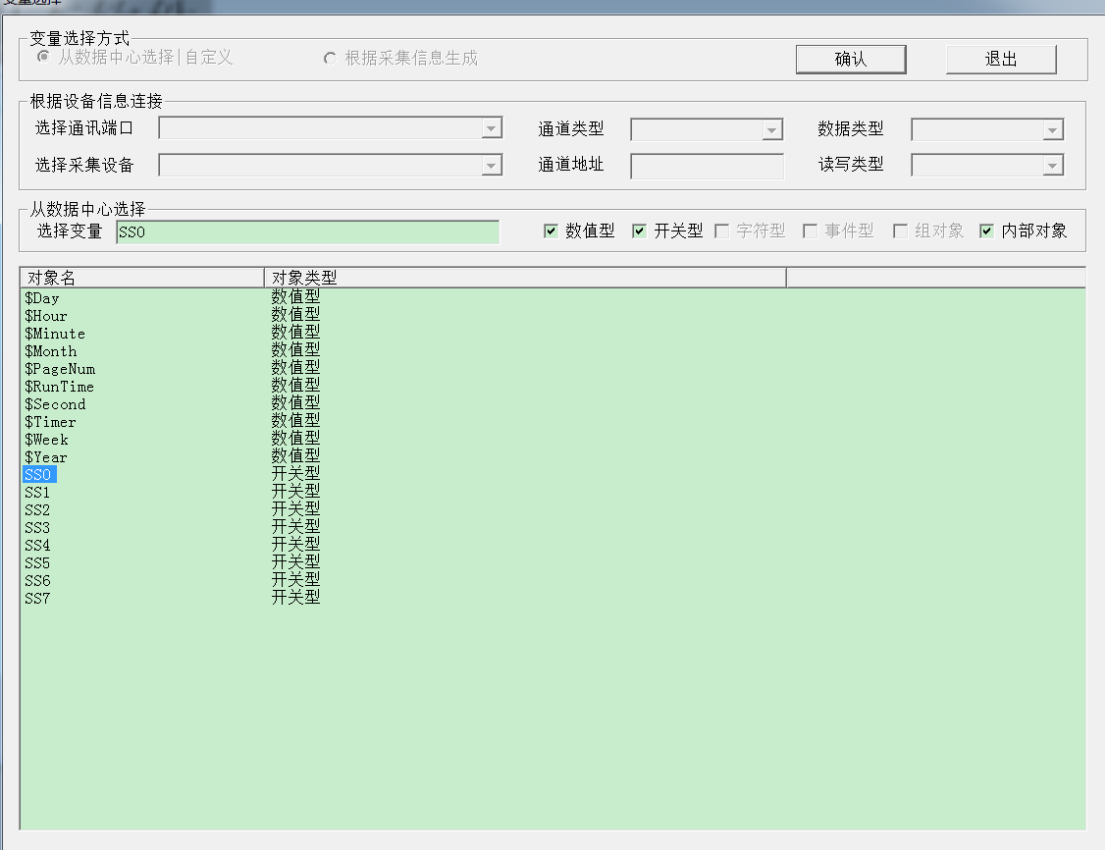

配置完成并进行组态画面,在 MCGS 组态界面中选择用户窗口,点击新建窗

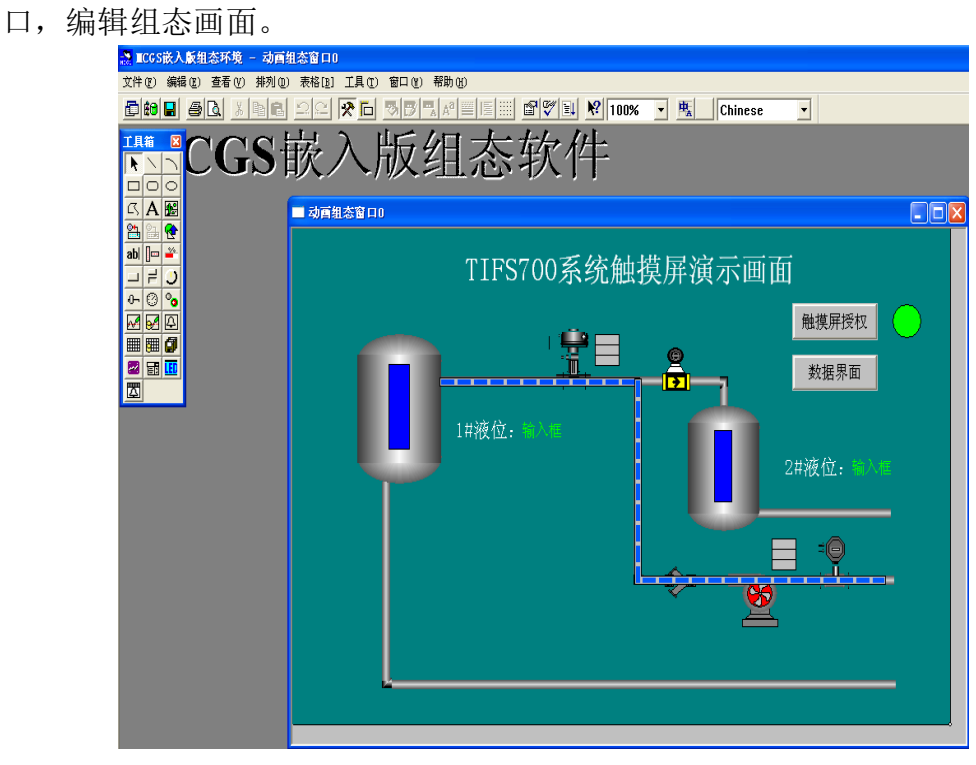

# <span id="page-29-0"></span>第**6**章 西门子 **S7 Profibus** 主站与 **CI730** 之间通讯

本章节讲述 Truhigh P700 系统做 Profibus 从站与西门子 S7-300/400 (支 持 DP 主站通讯) Profibus 主站之间的通讯。如下硬件组态图例所示:

CPU 模块:西门子 315—2PN/DP。

I/O 模块: DI710、DO710、 AI740、AI710、AO710。

通讯模块:CI732。其中 CI732 是 Profibus DP 从站模块,它即支持 Profibus DP 从站功能也支持 Modbus 从站功能。

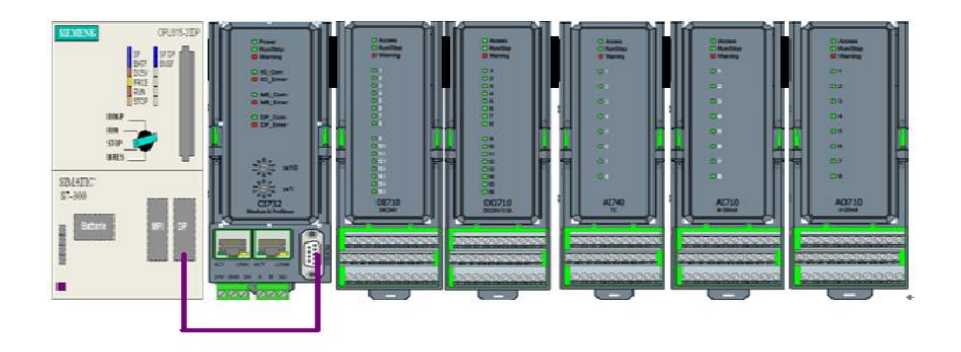

# <span id="page-29-1"></span>**6.1** 导入 **CI730** 的 **GSD** 文件

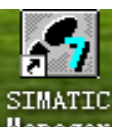

打开 SIMATIC Manager<sup>Manager</sup>, 完成工程向导, 打开硬件组态对话框, 点

击菜单栏中的选项一安装 GSD 文件,找到存放 GSD 文件的目录选择安装。(注意 需关闭当前工程的硬件配置方可导入新的 GSD 文件 ) 如下图所示:

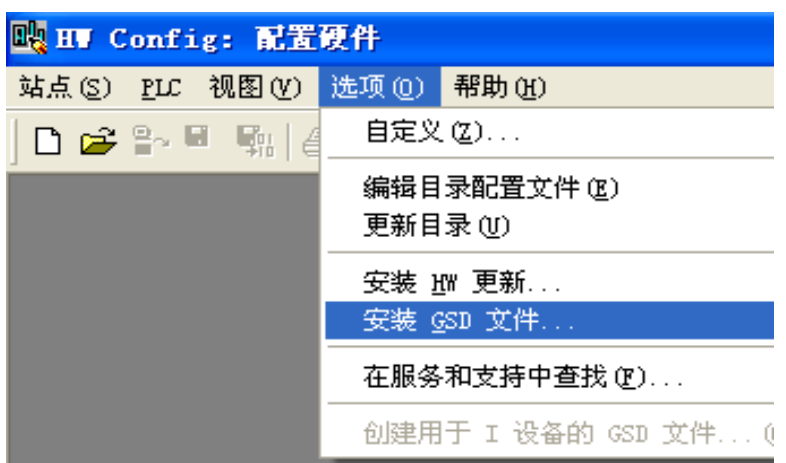

浏览文件夹找出存放 CI730GSD 文件的目录并选择添加。

如下图所示:

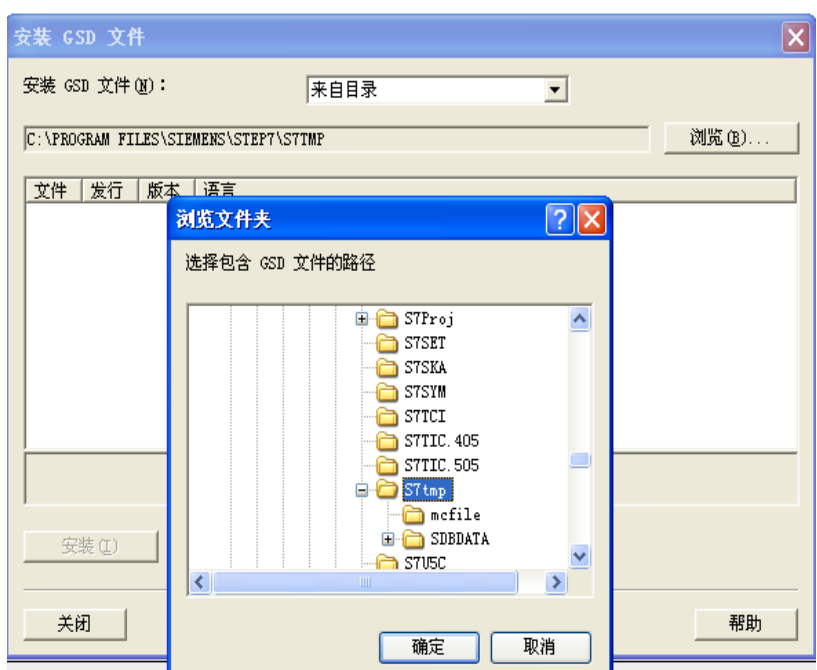

# <span id="page-30-0"></span>**6.2** 添加主站

# <span id="page-30-1"></span>**6.2.1** 新建 **DP** 主站网络

在 CPU 机架中的 DP 插槽中右击选择添加主站系统(A) 如下图所示:

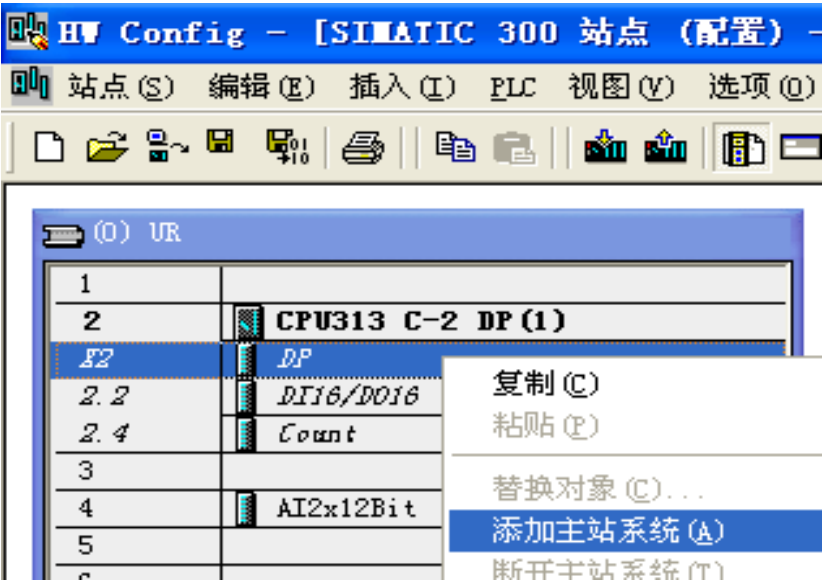

# <span id="page-31-0"></span>**6.2.2** 配置主站系统网络属性

选择参数-新建,添加主站网络,主站地址默认为 2,可以根据实际情况修改。 如下图所示:

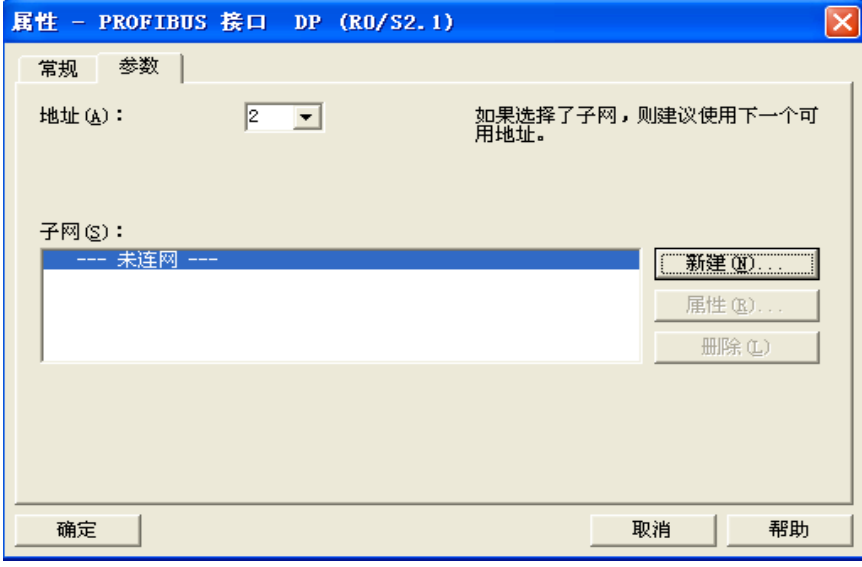

配置子网参数(一般情况下无需设置,跳开该步)主要配置传输率(默认 1.5Mbps)。如下图所示:

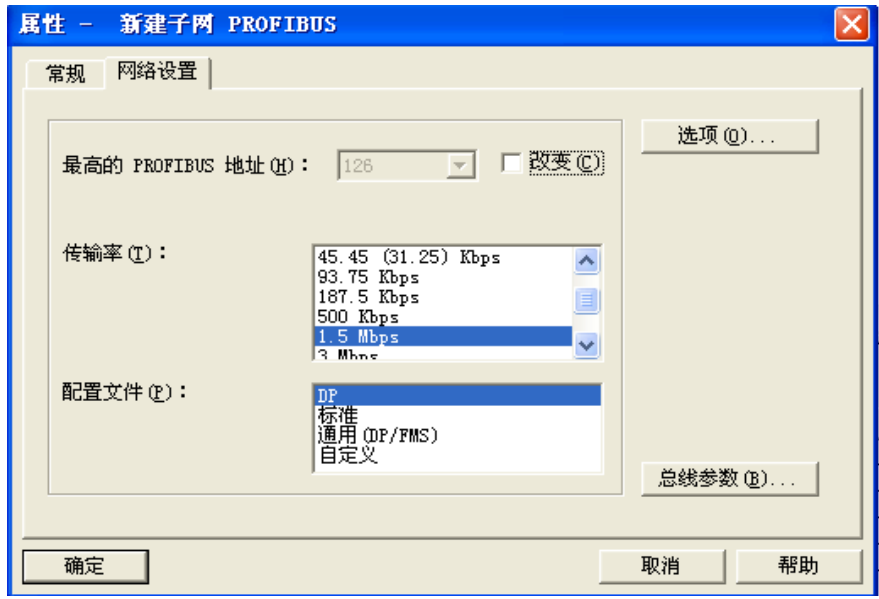

### <span id="page-32-0"></span>**6.3** 添加从站

### <span id="page-32-1"></span>**6.3.1** 插入 **TF\_CI** 从站 **730**

在硬件 目录 系统 树中 找寻 PROFIBUS DP-Additional-Field-Devices-IO TF\_CI730 将 TF\_CI730 拖拽至主站总线上,可以设置从站地址等参数。如下图所 示:

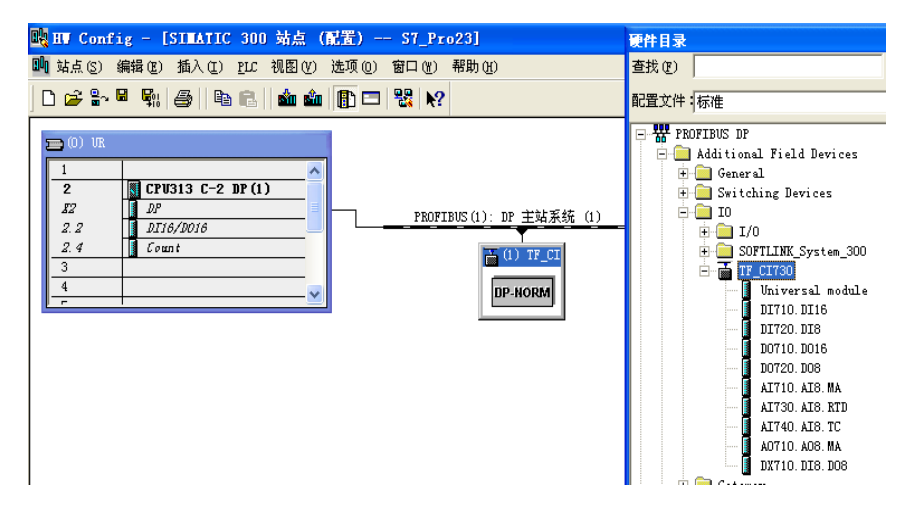

### <span id="page-32-2"></span>**6.3.2** 配置从站 **I/O** 模块

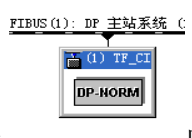

点击 图标,将从站 I/O 按所要硬件组态的顺序拖拽至对应插槽

中去。如下图所示:

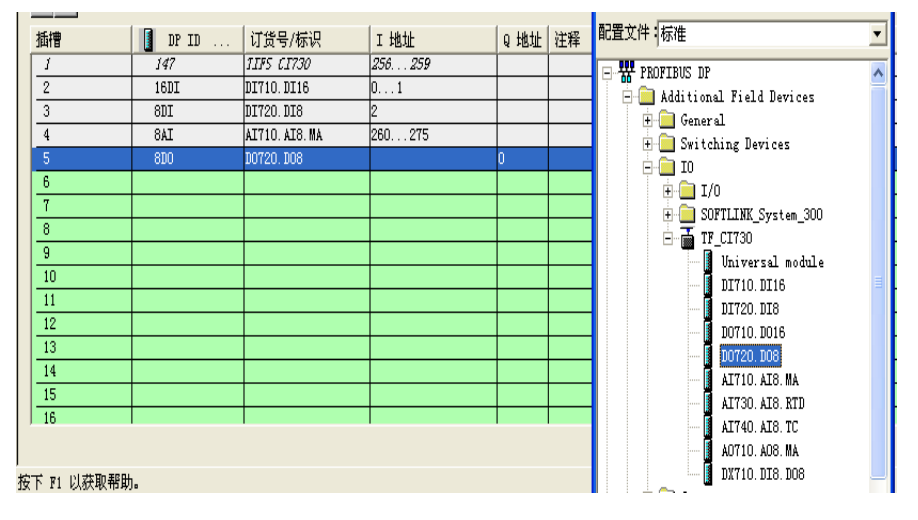

在对应 I/O 模块的插槽右键选择对象属性---分配参数,配置相对应的模

块位置及每个通道的信号属性,从通讯模块后起始的第一个 I/O 模块开始分 配 Module Position(模块位置),依次往后每个 I/O 模块的位置加一。

例如:DP 从站 CI730 下配置 I/O 模块按顺序分别为 DI710、DO710、AI710 三个模块,这三个模块的 Module Position 分别为 1(DI710)、2(DO710) 、 3(AI710)。

对于每个通道的信号属性根据现场设备反馈信号的实际情况配置。

例如:AI740(TC 模块)每个通道的输入热电偶类型需要全部配置。如下 图所示:

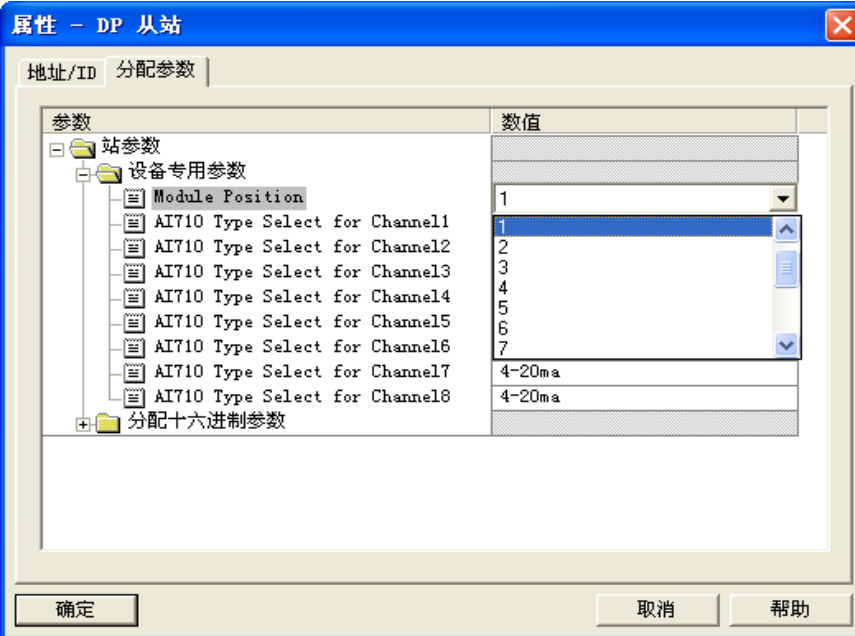

完成后即可在程序中进行对 Profibus 从站 IO 变量的调用。

#### 如下图所示:

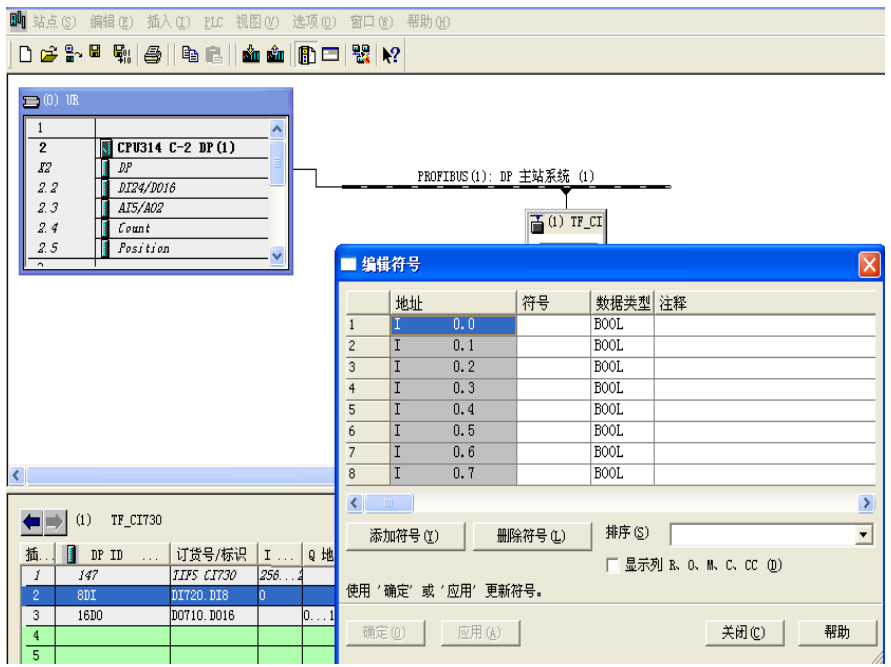

### <span id="page-34-0"></span>**6.3.3 I/O** 模块模拟量值处理

模拟值转换

 $\begin{array}{|c|c|c|c|c|} \hline \hline \text{6} & \text{8AI} \ \hline \end{array}$ 

AI730. AI8. RTD

CPU 始终以二进制格式来处理模拟值。模拟输入模块将模拟过程信号转换为 数字格式。模拟输出模块将数字输出值转换为模拟信号。Truhigh P700 系统的 模拟量 I/O 模块采用 14 位分辨率的模拟值表示,数字化模拟值适用于相同额定 范围的输入和输出值。

模拟量 0 mA 到 20 mA 以及 4 mA 到 20 mA 电流测量范围内模拟值的表示如下 表所示:

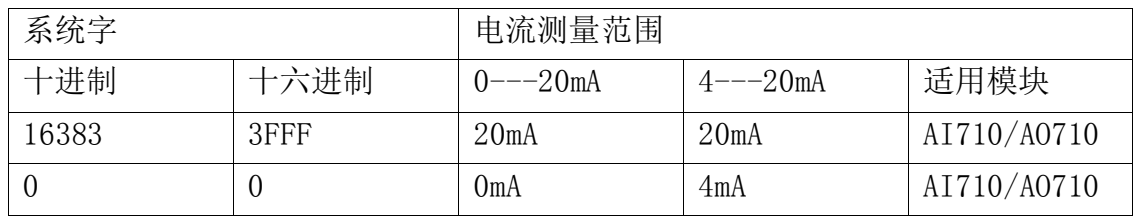

模拟量 RTD(热电阻)模块支持 Pt 10、Pt 100、Ni 100、Ni 120、Cu 120、 Cu 50 等多种类型的热电阻(需要在硬件组态中分配每个通道的信号类型), 通 过采集到数字量型号经过除以十即可的到实际的温度值。如下图所示:

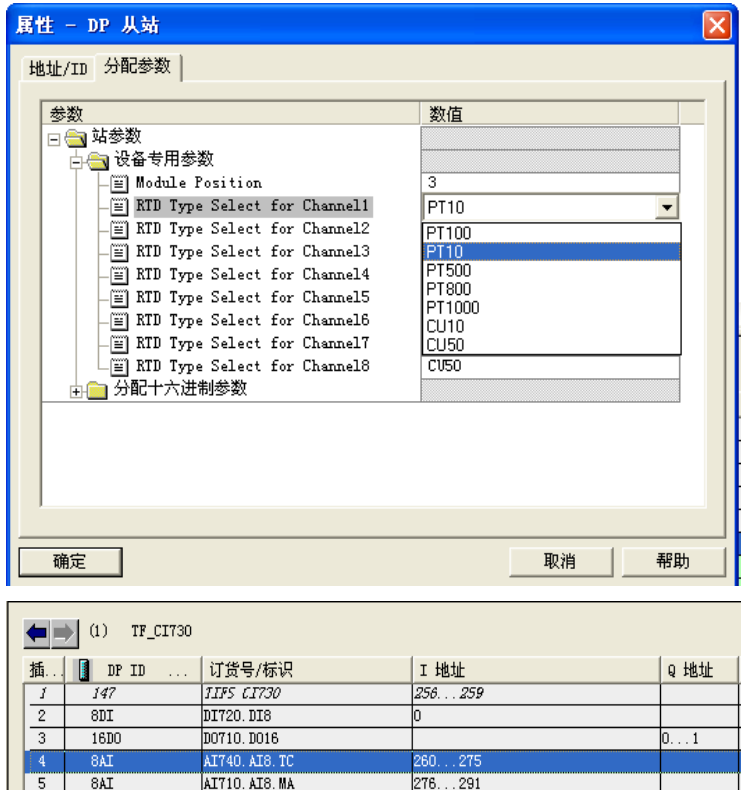

模拟量 TC(热热电偶)模块支持 B、E、J、K、N、R、S、T 型热电偶 (需要在 硬件组态中分配每个通道的信号类型),实际温度值计算方法与热电阻相同。

292...307